- \* Sommige beschrijvingen in deze gebruiksaanwijzing kunnen afwijken van uw telefoon. Dit is afhankelijk van het land waar u de telefoon gekocht heeft, de geïnstalleerde software of uw serviceprovider.
- \* Uw telefoon en de accessoires kunnen afwijken van de afbeeldingen in deze gebruiksaanwijzing. Dit is afhankelijk van het land waar u de telefoon gekocht heeft.
- \* Drukfouten voorbehouden.

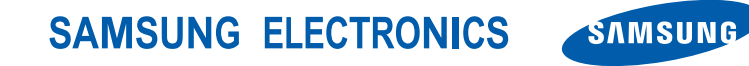

World Wide Webhttp://www.samsungmobile.com **Dutch. 10/2008. Rev. 1.0** 

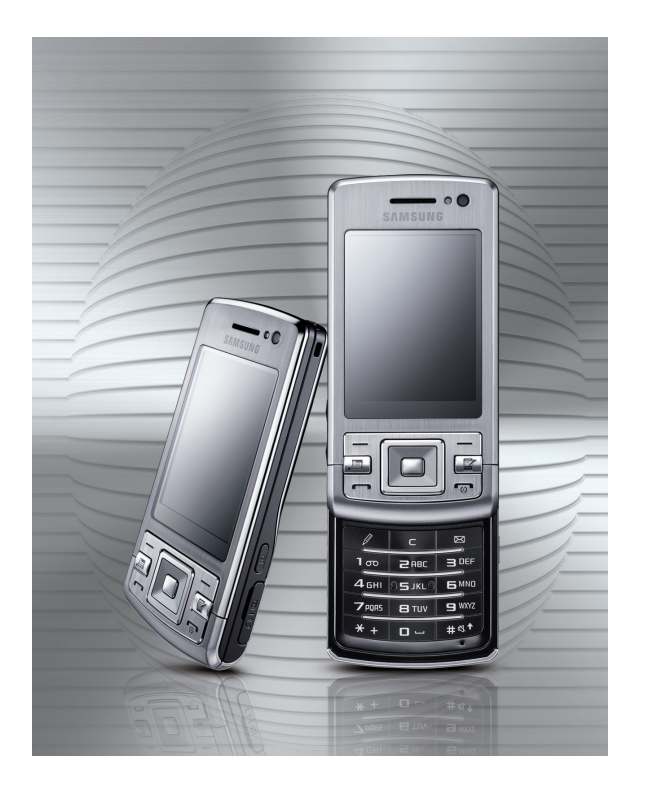

## <sub>SGH-L870</sub><br>-Gebruiks aanwijzing

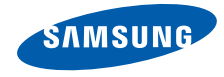

## over dezegebruiksaanwijzing

Deze gebruiksaanwijzing is bedoeld om u stap voor stap bekend te maken met de functies en onderdelen van uw toestel.Raadpleeg de Snelstartgids om snel aan de slag te kunnen met de telefoon.

## Symbolen die in deze gebruiksaanwijzing worden gebruikt

Bekijk voordat u begint de symbolen die in deze gebruiksaanwijzing zijn opgenomen:

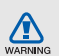

Waarschuwing—situaties die letsel kunnen veroorzaken bij u of anderen

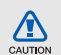

Let op—situaties die schade kunnen veroorzaken aan de carkit of andere apparaten

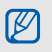

 $\blacktriangleright$ 

Opmerking—opmerkingen, gebruikstips of aanvullende informatie

 Raadpleeg—pagina's met verwante informatie, bijvoorbeeld: pag.12 (betekent "zie pagina 12")

- $\rightarrow$  Gevolgd door—de volgorde van de opties of menu's die u moet selecteren om een stap uit te voeren, bijvoorbeeld: Druk op [圓 → Media → Muziekspeler aan (betekent [国], gevolgd door Media, gevolgd door Muziekspeler).
- [ ] Vierkante haken—toetsen op de telefoon, bijvoorbeeld: [ o ] (betekent: de toets aan/uit/beëindigen).
- $\langle$  > Punthaken—functietoetsen die per scherm verschillende functies uitvoeren, bijvoorbeeld: < OK > (betekent: de functietoets OK).

## **Copyrightgegevens**

De rechten op alle technologieën en producten die dit toestel bevat zijn het eigendom van de betreffende eigenaren:

- Dit product bevat software in licentie van Symbian Ltd. © 1998-2008. Symbian en Symbian OS zijn handelsmerken van Symbian Ltd.
- Java™ is een handelsmerk van Sun Microsystems, Inc.

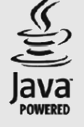

symbian

• Bluetooth® is wereldwijd een gedeponeerd handelsmerk van Bluetooth SIC, Inc. Bluetooth QD ID: B014128.

## inhoud

## informatie over veiligheid

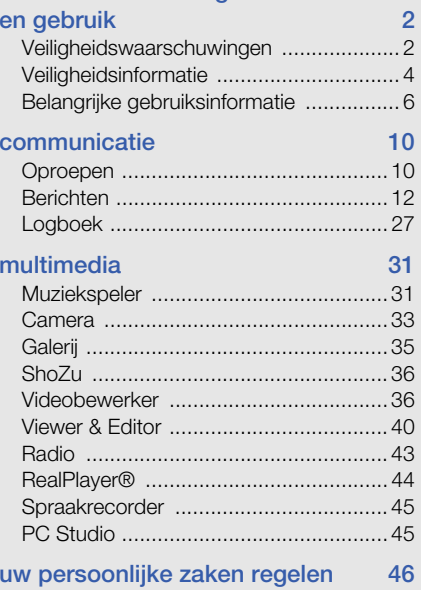

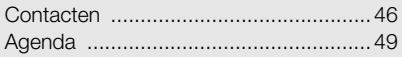

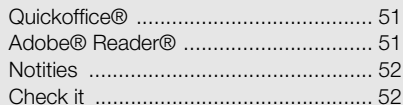

## web  $54$

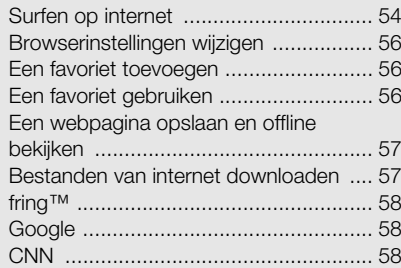

## connectiviteit

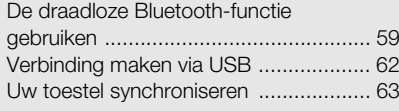

59

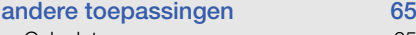

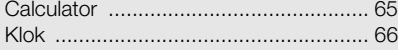

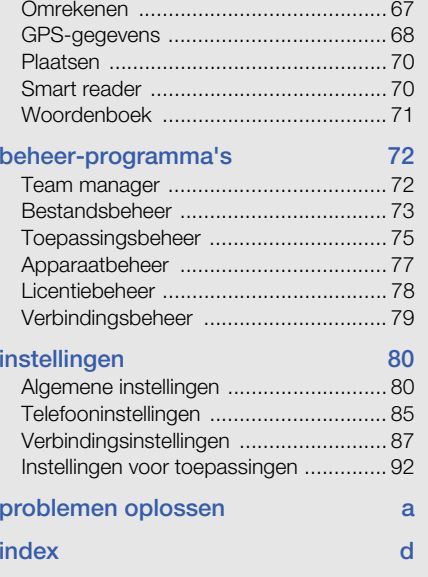

## <span id="page-6-0"></span>informatie over veiligheid gebruik

Houd u aan de volgende richtlijnen om gevaarlijke of illegale situaties te voorkomen en ervoor te zorgen dat uw toestel altijd topprestaties kan leveren.

<span id="page-6-1"></span>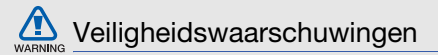

## Houd het toestel buiten het bereik van kleine kinderen en huisdieren

Houd het toestel en alle bijbehorende onderdelen en accessoires buiten het bereik van kleine kinderen en huisdieren. Kleine onderdelen vormen verstikkingsgevaar of kunnen schadelijk zijn wanneer zij worden ingeslikt.

## Bescherm uw gehoor

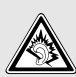

Als u naar muziek luistert met een headset op hoog volume, kan uw gehoor worden beschadigd. Gebruik het minimale volume waarmee u het gesprek of de muziek kunt horen.

#### Installeer mobiele apparatuur zorgvuldig

Zorg ervoor dat mobiele apparaten of daaraan verwante apparatuur naar behoren zijn bevestigd in uw voertuig. Vermijd het plaatsen van toestel en accessoires op een plek waar de airbag zich zou ontvouwen. Verkeerd geïnstalleerde draadloze apparaten kunnen ernstig letsel veroorzaken als airbags zich snel ontvouwen.

#### Behandel batterijen en oplader voorzichtig en voer deze af volgens de voorschriften

- Gebruik alleen batterijen en opladers die door Samsung zijn goedgekeurd en speciaal zijn bedoeld voor uw toestel. Niet-compatibele batterijen en opladers kunnen ernstig letsel of schade aan uw toestel veroorzaken.
- Gooi batterijen en telefoons nooit in het vuur. Volg alle plaatselijke voorschriften bij het afvoeren van gebruikte batterijen.
- Leg batterijen of telefoons nooit in of op verwarmingsapparaten, zoals een magnetron, kachel of radiator. Batterijen kunnen exploderen als ze te heet worden.

#### Voorkom verstoring van pacemakers

Houd een minimale afstand van 15 cm in acht tussen mobiele apparaten en pacemakers om potentiële storing te vermijden. Dit wordt aanbevolen door fabrikanten en de onafhankelijke onderzoeksgroep Wireless Technology Research. Als u reden hebt aan te nemen dat uw toestel storing veroorzaakt voor een pacemaker of ander medisch toestel, moet u het toestel onmiddellijk uitschakelen en contact opnemen met de fabrikant van de pacemaker of de medische apparatuur voor advies.

## Schakel het toestel uit in omgevingen met explosiegevaar

Gebruik het toestel niet bij tankstations of in de buurt van brandstoffen of chemicaliën. Schakel het toestel uit wanneer u daartoe aanwijzingen krijgt via waarschuwingsborden of instructies. Uw toestel zou ontploffingen of brand kunnen veroorzaken in of in de buurt van opslag- en distributieplaatsen van brandstoffen of chemicaliën of in omgevingen waar ontploffingen plaatsvinden.

Bewaar geen ontvlambare vloeistoffen, gassen en explosief materiaal in dezelfde ruimte als het toestel of de onderdelen of accessoires van het toestel.

## Beperk het risico van letsel door vaak herhaalde bewegingen

Wanneer u SMS-berichten verzendt of spelletjes speelt op het toestel, hou het toestel dan ontspannen vast, druk licht op de toetsen, gebruik speciale functies waardoor u op minder toetsen hoeft te drukken (zoals sjablonen en voorspellende tekst) en neem regelmatig pauze.

#### <span id="page-8-0"></span>VeiligheidsinformatieCAUTIO

## Verkeersveiligheid voor alles

Gebruik het toestel niet tijdens het rijden en houd u aan alle regels voor het gebruik van mobiele telefoons in de auto. Gebruik handsfree accessoires waar mogelijk.

## Volg alle veiligheidsvoorschriften en regelgeving

Houd u aan alle regelgeving die het gebruik van mobiele apparaten in bepaalde omgevingen beperkt.

## Gebruik alleen door Samsung goedgekeurde accessoires

Als u niet-compatibele accessoires gebruikt, kan er schade aan het toestel of persoonlijk letsel ontstaan.

## Schakel het toestel uit in de nabijheid van medische apparatuur

Uw toestel kan storing veroorzaken aan medische apparaten in ziekenhuizen of zorginstellingen. Volg alle voorschriften, waarschuwingsmededelingen en aanwijzingen van medisch personeel.

#### Schakel het toestel of de draadloze functies uit in vliegtuigen

Het toestel kan storing in de apparatuur van het vliegtuig veroorzaken. Houd u aan alle voorschriften van de luchtvaartmaatschappij en zet het toestel uit of schakel over naar een stand waarin alle draadloze functionaliteit is uitgeschakeld als dit door het vliegtuigpersoneel wordt gevraagd.

## Bescherm batterijen en opladers tegen schade

- Vermijd blootstelling van batterijen aan extreme temperaturen (onder 0° C/32° F of boven 45° C/113° F). Door extreme temperaturen kunnen de oplaadcapaciteit en levensduur van de batterijen afnemen.
- Voorkom dat batterijen in aanraking komen met metalen voorwerpen. Dit kan een verbinding vormen tussen de plus- en minpolen van uw batterijen en tijdelijke of permanente schade aan batterijen veroorzaken.
- Gebruik nooit een beschadigde oplader of batterij.

• Vervanging van de batterij door een batterij van een onjuist type kan een explosie tot gevolg hebben. Doe oude batterijen of apparaten volgens de instructies weg.

## Gebruik uw toestel zorgvuldig en verstandig

- Laat het toestel niet nat worden. Vloeistoffen kunnen ernstige schade veroorzaken. Raak het toestel niet aan met natte handen. Waterschade aan het toestel kan de garantie van de fabrikant laten vervallen.
- Gebruik of bewaar het toestel niet in stoffige, vervuilde omgevingen om schade aan bewegende delen te vermijden.
- Het toestel bevat complexe elektronica. Bescherm het toestel tegen stoten en ruw gebruik om ernstige schade te voorkomen.
- Verf het toestel niet. Door verf kunnen bewegende delen verstopt raken en werkt het toestel mogelijk niet meer naar behoren.
- Gebruik de flitslamp van de camera in het toestel niet dichtbij de ogen van kinderen of dieren.

• Het toestel en geheugenkaarten kunnen worden beschadigd bij blootstelling aan magnetische velden. Gebruik geen telefoonhoesjes of accessoires met magnetische sluitingen en stel het toestel niet gedurende langere tijd bloot aan magnetische velden.

## Voorkom storing met andere elektronische apparatuur

Het toestel zendt RF-signalen (radiofrequentie) uit die storingen kunnen veroorzaken in niet- of onvoldoende afgeschermde elektronische apparatuur, zoals pacemakers, gehoorapparaten en medische apparatuur in huis of in voertuigen. Vraag advies bij de fabrikant van uw elektronische toestel om mogelijke problemen met storing op te lossen.

## <span id="page-10-0"></span>Belangrijke gebruiksinformatie

## Gebruik uw toestel in de normale gebruikspositie

Vermijd aanraking met de interne antenne van het toestel.

## Laat reparaties aan het toestel alleen uitvoeren door gekwalificeerd personeel

Als u het toestel laat repareren door nietgekwalificeerd personeel kan het toestel beschadigd raken en is uw garantie niet meer geldig.

## Zorg voor een optimale levensduur van batterij en oplader

- Laat batterijen niet langer dan een week achtereen opladen, aangezien teveel opladen niet bevorderlijk is voor de levensduur.
- Batterijen die niet worden gebruikt, ontladen zich na verloop van tijd en moeten voor gebruik opnieuw worden opgeladen.
- Laat de stekker van de oplader niet in het stopcontact zitten als u de oplader niet gebruikt.
- Gebruik de batterijen alleen voor het doel waarvoor ze zijn bedoeld.

## Wees voorzichtig met SIM-kaarten en geheugenkaarten

- Verwijder een kaart niet als het toestel bezig is met informatieoverdracht of het ophalen van informatie. Dit kan leiden tot gegevensverlies en/of schade aan de kaart of het toestel.
- Bescherm kaarten tegen sterke schokken, statische elektriciteit en elektrische storing van andere apparaten.
- Door veelvuldig wissen van en schrijven naar een geheugenkaart, verkort u de levensduur.
- Raak geen goudkleurige contactpunten of polen aan met uw vingers of met metalen voorwerpen. Veeg, indien nodig, geheugenkaarten schoon met een zachte doek.

#### Zorg dat contact met nooddiensten mogelijk blijft

In sommige gebieden of omstandigheden kan het voorkomen dat bellen met het toestel niet mogelijk is, dus ook niet in noodgevallen. Voordat u naar afgelegen of minder ontwikkelde gebieden afreist, moet u daarom een alternatieve manier plannen om contact op te kunnen nemen met nooddiensten.

## Informatie over het SAR-certificaat (Specific Absorption Rate)

Uw toestel voldoet aan de standaarden die in de EU zijn opgesteld voor blootstelling aan radiofrequentie-energie die wordt afgegeven door radio- en telecommunicatie-apparatuur. Deze standaarden verbieden de verkoop van mobiele apparaten die het maximumniveau voor blootstelling overschrijden, de zogenaamde SAR (Specific Absorption Rate), van 2,0 watt per kilogram lichaamsgewicht.

Tijdens testen werd de maximum-SAR voor dit model vastgesteld op 1,04 watt per kilogram. Bij normaal gebruik is de feitelijke SAR waarschijnlijk veel lager, aangezien het toestel zo is ontworpen dat slechts de minimaal benodigde hoeveelheid RF-energie wordt gebruikt voor het verzenden van een signaal naar het dichtstbijzijnde basisstation. Door waar mogelijk automatisch lagere niveaus te gebruiken, beperkt het toestel blootstelling aan RF-energie nog verder.

De conformiteitsverklaring achteraan in deze gebruiksaanwijzing geeft aan dat het toestel voldoet aan de Richtlijn van de EU betreffende radioapparatuur en telecommunicatieeindapparatuur. Ga naar de website van Samsung over mobiele apparatuur voor meer informatie over SAR en de gerelateerde EU-standaarden.

## De juiste manier om u van dit product te ontdoen

Richtlijn WEEE (Inzameling en recycling van elektrische en elektronische apparatuur)

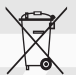

(Van toepassing in de Europese Unie en andere Europese landen waar afval gescheiden wordt ingezameld)

Dit merkteken, dat op het product of de documentatie wordt weergegeven, geeft aan dat het product niet mag worden weggeworpen bij het huishoudelijk afval. Om gevaar voor het milieu of de volksgezondheid te voorkomen, dient u dit product van andere typen afval gescheiden te houden en het op een verantwoordelijke manier te recyclen om duurzaam hergebruik van materiaalbronnen te stimuleren.

Particulieren dienen contact op te nemen met het verkooppunt waar het product is gekocht of met de plaatselijke overheid voor informatie over waar dit product kan worden ingeleverd voor milieuvriendelijke recycling.

Bedrijven dienen contact op te nemen met hun leverancier en de voorwaarden en bepalingen van het aankoopcontract na te kijken. Dit product mag niet samen met ander commercieel afval worden weggeworpen.

#### Correcte behandeling van een gebruikte accu uit dit product

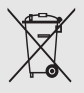

(Van toepassing op de Europese Unie en andere Europese landen met afzonderlijke inzamelingssystemen voor accu's en batterijen)

Dit merkteken op de accu, handleiding of verpakking geeft aan dat de accu in dit product aan het einde van de levensduur niet samen met ander huishoudelijk afval mag worden weggegooid. De chemische symbolen Hg, Cd of Pb geven aan dat het kwik-, cadmium- of loodgehalte in de accu hoger is dan de referentieniveaus in de Richtlijn 2006/66/EC. Indien de gebruikte accu niet op de juiste wijze wordt behandeld, kunnen deze stoffen schadelijk zijn voor de gezondheid van mensen of het milieu.

Ter bescherming van de natuurlijke hulpbronnen en ter bevordering van het hergebruik van materialen, verzoeken wij u afgedankte accu's en batterijen te scheiden van andere soorten afval en voor recycling aan te bieden bij het gratis inzamelingssysteem voor accu's en batterijen in uw omgeving.

# <span id="page-14-0"></span>communicatie

U kunt met uw toestel veel verschillendesoorten oproepen en berichten verzenden en ontvangen via mobiele netwerken en internet.

## <span id="page-14-1"></span>**Oproepen**

Informatie over de oproepfuncties van uw toestel. Zie de Snelstartgids voor de basisprincipes van het bellen met de telefoon.

## Een internationaal nummer bellen

- 1. Druk tweemaal op  $[\frac{1}{2}]$  om het teken + in te voegen (dit vervangt de internationale toegangscode).
- 2. Toets het volledige nummer in dat u wilt bellen (landnummer, netnummer en abonneenummer) en druk op  $[-]$ .
- 3. Druk op  $\lceil \cdot \cdot \cdot \rangle$  om de oproep te beëindigen.

## Iemand bellen die in de lijst met contacten staat

- 1. Druk in de standby-stand op  $[\Box \rightarrow$ Contacten om de lijst met contacten te openen.
- 2. Blader naar een contact of zoek het contact op door de eerste paar letters van de naam in te voeren.
- 3. Druk op [- ] om het standaardnummer voor het contact te bellen.
- $\mathbb{Z}$

U kunt ook op de bevestigingstoets drukken om de contactgegevens te openen en een ander nummer of ander type oproep te selecteren (bijvoorbeeld een video-oproep).

## Een pauze invoegen

Wanneer u geautomatiseerde telefoonsystemen belt, kunt u een pauze invoegen tussen het toestelnummer en een andere reeks cijfers.

Als u een pauze wilt invoegen, drukt u op  $[\frac{\ast}{\ }]$  om het type pauze te selecteren:

- **p** (automatische pauze) -druk driemaal op  $[\frac{\ast}{\cdot}]$ om een automatische pauze in te voegen. Het toestel pauzeert twee seconden lang en verzendt de cijfers na de pauze vervolgens automatisch.
- **w** (handmatige pauze) -druk viermaal op  $[\frac{\mathbf{x}}{\mathbf{x}}]$ om een handmatige pauze in te voegen. Na de pauze moet u op [-] drukken om de resterende cijfers te verzenden.

## Gemiste oproepen bekijken en terugbellen

Op het beeldscherm van het toestel worden de gemiste oproepen weergegeven.

U belt als volgt een gemiste oproep terug:

- 1. Druk op de bevestigingstoets.
- 2. Blader naar een gemiste oproep.
- 3. Druk op  $\Box$  om te bellen.

#### Een recent gekozen nummer opnieuw bellen

- 1. Druk in de standby-stand op  $\left[\begin{array}{c} \begin{array}{c} \end{array} \right]$  om de lijst met recente nummers weer te geven.
- 2. Blader naar een nummer en druk op  $\left[\right.\right.$

#### Oproepen doorschakelen

Uw serviceprovider of netwerk ondersteunt deze voorziening misschien niet.

U schakelt als volgt inkomende gesprekken door naar een ander nummer:

1. Druk in de standby-stand op  $[\Box \rightarrow$  Instell.  $\rightarrow$  Telefoon  $\rightarrow$  Doorschakelen.

- 2. Blader naar een type oproep en druk op de bevestigingstoets.
- 3. Blader naar een type doorschakeling en druk op <Opties<sup>&</sup>gt;<sup>→</sup> Activeren.
- 4. Blader voor spraakoproepen naar een doorschakellocatie (mailbox of een ander nummer) en druk op de bevestigingstoets.
- 5. Geef een telefoonnummer in en druk op  $<$ OK $>$  (indien nodig).

## Oproepen blokkeren

Voor deze functie hebt u een blokkeerwachtwoord nodig, dat door uw provider wordt verstrekt.

U blokkeert als volgt inkomende oproepen van een bepaald nummer:

- 1. Druk in de standby-stand op  $[\Box] \rightarrow$  Instell.  $\rightarrow$  Telefoon  $\rightarrow$  Oproepen blokk..
- 2. Blader naar een type blokkering en druk op <sup>&</sup>lt;Opties<sup>&</sup>gt;→ Inschakelen.
- 3. Geef het blokkeerwachtwoord in en druk op  $<$ OK $>$ .

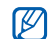

Als u het blokkeerwachtwoord drie keer verkeerd invoert, raakt het toestel geblokkeerd. Neem hierover contact op met uw provider.

## <span id="page-16-0"></span>**Berichten**

Hier vindt u informatie over berichtfuncties. Zie de Snelstartgids voor instructies over het invoeren van tekst. Zie ["Berichtopties wijzigen"](#page-28-0) > pag. 24 voor een beschrijving van de opties

## Berichtmappen

Wanneer u Berichten opent, ziet u de functie Nieuw bericht en een lijst met mappen:

- **Postvak IN**: ontvangen berichten, behalve e-mailberichten en infodienstberichten
- Mijn mappen: standaardberichten en opgeslagen berichten
- Nieuwe mailbox: ontvangen e-mail; wanneer u een mailbox maakt, wordt de naam die u opgeeft, hier weergegeven
- Ontwerpen: berichten die u nog niet hebt verzonden
- Verzonden: recentelijk verzonden berichten
- Postvak UIT: tijdelijke opslag voor berichten die nog moeten worden verzonden
- Rapporten: afleveringsrapporten van SMS- en multimedia-berichten; als u een afleveringsrapport wilt, moet u dit aangeven bij de berichtopties voordat u het bericht verzendt
- Berichten die via Bluetooth worden ſИ verzonden, worden niet in de mappen Ontwerpen of Verzonden opgeslagen.
	- Het is wellicht niet mogelijk om een afleveringsrapport te ontvangen voor een MMS-bericht dat naar een e-mailadres is gestuurd.

## Symbolen in Postvak IN

In Postvak IN staan de volgende symbolen mogelijk naast uw berichten:

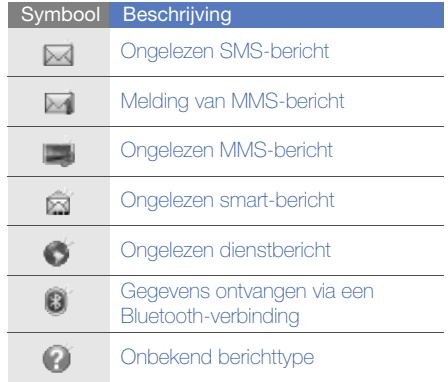

## Status van Postvak UIT

Wanneer u zich buiten het servicebereik bevindt of geen verbinding met het netwerk of de e-mailserver hebt, blijven uw berichten in Postvak UIT staan totdat de verbinding weer tot stand is gebracht. De status van Postvak UIT geeft informatie over de reden waarom een bericht nog in Postvak UIT staat:

- Bezig met verzenden: het toestel maakt verbinding en het bericht wordt direct verzonden
- Wacht: het bericht staat in de rij achter een ander bericht en wordt zo snel mogelijk verzonden
- Opn. verz. om (tijd): het bericht kon niet worden verzonden en wordt op de opgegeven tijd opnieuw verzonden
- Uitgesteld: het bericht wordt op een later tijdstip verzonden
- Mislukt: het toestel heeft meerdere keren getracht het bericht te verzenden, maar dit is mislukt

## SMS-berichten

SMS-berichten die meer dan 160 tekens  $\varnothing$ bevatten, worden verzonden als twee of meer berichten en hiervoor kunnen extra kosten in rekening worden gebracht.

#### Een SMS-bericht verzenden

- 1. Druk in de standby-stand op  $[\Box] \rightarrow$ Berichten → Nieuw bericht → Bericht.
- 2. Geef een telefoonnummer in of druk op de bevestigingstoets om een contact te selecteren.
- 3. Blader omlaag en voer de tekst in.
- 4. Druk op <Opties<sup>&</sup>gt;<sup>→</sup> Verzenden om het bericht te verzenden.

## Een SMS-bericht bekijken

- 1. Druk in de standby-stand op  $[\Box$   $\rightarrow$ Berichten → Postvak IN.
- 2. Blader naar een bericht en druk op de bevestigingstoets om het bericht te selecteren.

#### Berichten ophalen van een SIM-kaart

Als u SMS-berichten op een SIM-kaart hebt staan, moet u ze naar het toestel kopiëren voordat u ze kunt bekijken.

- 1. Druk in de standby-stand op [』  $\blacksquare$ ]  $\rightarrow$ Berichten → <sup>&</sup>lt;Opties<sup>&</sup>gt; <sup>→</sup> SIM-berichten.
- 2. Druk op <**Opties> → Markeringen aan/uit →** Markeren (om er één te selecteren) of Alle markeren (om alles te selecteren).
- 3. Druk op <**Opties> → Kopiëren → Postvak** IN of een map.

U kunt de berichten nu bekijken in de map op uw toestel.

#### MMS-berichten

Voordat u MMS-berichten kunt verzenden, moet u een toegangspunt definiëren.

#### Een toegangspunt instellen

Uw serviceprovider verstrekt de instellingen voor het toegangspunt mogelijk via een smart-bericht. Zie ["Gegevens of instellingen van smart-berichten](#page-27-0)  [opslaan in uw toestel"](#page-27-0) > [pag. 23](#page-27-0) als u automatisch een toegangspunt wilt instellen met behulp van een smart-bericht.

U stelt als volgt handmatig een toegangspunt in:

- 1. Druk in de standby-stand op [圓] → **Instell.**  $\rightarrow$  Verbinding  $\rightarrow$  Bestemmingen  $\rightarrow$ <sup>&</sup>lt;Opties<sup>&</sup>gt;<sup>→</sup> Beheren → Nieuwe bestemming.
- 2. Geef een bestemmingsnaam in en druk op  $\langle$ OK $>$
- 3. Selecteer een symbool.
- 4. Selecteer de ingestelde bestemming.
- 5. Druk op <Opties<sup>&</sup>gt;<sup>→</sup> Nieuw toegangspunt → <sup>&</sup>lt;Nee>.
- 6. Selecteer een toegangspunt en voer hier een naam voor in.
- 7. Druk op  $<\!\!OK\!\!>$ .
- 8. Selecteer het ingestelde toegangspunt.
- 9. Stel de opties voor het toegangspunt in volgens de instructies van uw serviceprovider.

#### Een MMS-bericht verzenden

- 1. Druk in de standby-stand op [』  $\Rightarrow$  1 Berichten → Nieuw bericht <sup>→</sup> Bericht.
- 2. Geef een telefoonnummer in of druk op de bevestigingstoets om een contact te selecteren.
- 3. Blader omlaag en voer de tekst in.
- 4. Als u een bestaand multimediaobject wilt invoegen, drukt u op <Opties<sup>&</sup>gt;<sup>→</sup> Inhoud invoegen <sup>→</sup> een objecttype <sup>→</sup> Vanuit Galerij. Als u een nieuw multimediaobject wilt maken en invoegen, drukt u op <**Opties> → Inhoud** invoegen <sup>→</sup> een objecttype <sup>→</sup> Nieuw.
- 5. Druk op <Opties<sup>&</sup>gt;→ Verzenden om het bericht te verzenden.

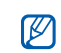

U kunt alleen afbeeldingen invoegen met een resolutie van 176 x 144 of lager.

#### Een MMS-bericht bewerken

Voordat u het MMS-bericht verzendt, kunt u het bewerken:

- Als u velden aan de berichtkop wilt toevoegen, drukt u op <Opties<sup>&</sup>gt;<sup>→</sup> Velden berichtheader → een veldtype.
- U kunt de indeling van het bericht wijzigen door op <Opties<sup>&</sup>gt;<sup>→</sup> Tekst onderaan of Tekst bovenaan te drukken.

• Als u een item wilt verwijderen, drukt u op <sup>&</sup>lt;Opties<sup>&</sup>gt;<sup>→</sup> Bijlage verwijderen <sup>→</sup> een item.

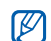

U kunt afbeeldingen, geluiden of video's aan dia's toevoegen. U kunt echter slechts één type media per dia toevoegen.

#### Een MMS-bericht bekijken

- 1. Druk in de standby-stand op  $[\Box] \rightarrow$ Berichten → Postvak IN.
- 2. Blader naar een bericht en druk op de bevestigingstoets om het bericht te selecteren.

## Voicemail beluisteren

Als uw voicemailnummer vooraf is ingesteld door uw serviceprovider, kunt u [1] ingedrukt houden om uw voicemail te openen.

Als het voicemailnummer niet is ingesteld of als u het wilt wijzigen:

- 1. Druk in de standby-stand op  $[\Box \Box] \rightarrow$  Instrum. <sup>→</sup> Opr.mailbox.
- 2. Selecteer <Nee> als u handmatig een voicemailnummer wilt invoeren.
- 3. Geef het voicemailnummer in dat is verstrekt door uw serviceprovider.
- 4. Druk op  $<\!\!\!\!\mathsf{OK}\!\!>$ .

U kunt nu uw voicemail beluisteren vanuit de standby-stand door [1] ingedrukt te houden.

## E-mailberichten

Voordat u e-mailberichten verzendt of ontvangt, moet u een mailbox maken.

#### Een mailbox maken

- 1. Druk in de standby-stand op  $\lceil\text{}{\textstyle{\mathop{\equiv}}}\hspace{-0.2em}\rceil \rightarrow$ Berichten → <sup>&</sup>lt;Opties<sup>&</sup>gt; <sup>→</sup> Instellingen →E-mail of Synchronis.bericht <sup>→</sup> Mailboxen.
- 2. Druk op <**Opties> → Nieuwe mailbox.**
- 3. Druk op de bevestigingstoets om de wizard voor mailboxconfiguratie te starten en volg de instructies op het scherm.

De nieuwe mailbox verschijnt automatisch in Berichten. Als u de huidige mailbox wilt wijzigen, gaat u terug naar E-mailinstellingen en stelt u de 'Mailbox in gebruik' in op een andere mailbox.

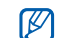

Als u het POP3-protocol gebruikt, wordt de mailbox niet automatisch bijgewerkt zodra u online bent. U moet de verbinding verbreken en opnieuw verbinding maken om de nieuwe berichten te zien.

#### Een e-mail verzenden

- 1. Druk in de standby-stand op [』  $\blacksquare$  )  $\rightarrow$ Berichten → Nieuw bericht <sup>→</sup> E-mail.
- 2. Geef een e-mailadres in of druk op de bevestigingstoets om een contact te selecteren.
- 3. Blader omlaag en voer een onderwerp in.
- 4. Blader omlaag en voer de tekst in.
- 5. Druk op <**Opties> → Invoegen →** een objecttype (optioneel).
- 6. Druk op <Opties<sup>&</sup>gt;<sup>→</sup> Verzenden.

Als u offline bent of zich buiten het servicegebied bevindt, wordt het bericht bewaard in Postvak UIT totdat u weer online en in uw servicegebied bent.

#### Een e-mailbericht bekijken

Wanneer u een mailbox opent, kunt u eerder opgehaalde e-mailberichten offline bekijken of verbinding maken met de e-mailserver om nieuwe berichten te bekijken. Nadat u e-mailberichten hebt opgehaald, kunt u ze offline bekijken.

U bekijkt als volgt nieuwe berichten online:

- 1. Druk in de standby-stand op  $[\Box \Box] \rightarrow$ **Berichten →** uw mailbox.
- 2. Druk op <**Opties> → Verbinden.**
- 3. Druk op <Opties<sup>&</sup>gt;→ E-mail ophalen <sup>→</sup> Nieuw.

U bekijkt als volgt nieuwe berichten offline:

- 1. Herhaal stap 1-3 hierboven.
- 2. Druk op <**Opties> → Verbinding verbreken.**

#### E-mailbijlagen bekijken of opslaan

- $\varnothing$
- E-mailbijlagen ((I) kunnen virussen bevatten die uw toestel schade kunnen toebrengen. Bescherm uw toestel door alleen bijlagen te openen als u de afzender vertrouwt. Zie ["Certificaatbeheer"](#page-88-0) > [pag. 84](#page-88-0) voor meer informatie.

U bekijkt als volgt een bijlage:

- 1. Druk op < Opties > → Bijlagen vanuit een geopende e-mail.
- 2. Blader naar de bijlage en druk op de bevestigingstoets. De bijlage wordt geopend in de bijbehorende

toepassing.

U slaat als volgt een bijlage op:

- 1. Druk op <Opties<sup>&</sup>gt;<sup>→</sup> Bijlagen vanuit een geopende e-mail.
- 2. Blader naar de bijlage en druk op <**Opties**> → Opslaan.

#### Een e-mailbericht verwijderen

U kunt e-mailberichten alleen van uw toestel verwijderen of zowel van het toestel als van de e-mailserver.

U verwijdert als volgt een bericht alleen van uw toestel:

- 1. Druk in de standby-stand op  $[\Box\hspace{-0.1cm}]\hspace{-0.1cm}]\rightarrow$ **Berichten →** uw mailbox.
- 2. Blader naar een e-mail en druk op < Opties> → Verwijderen <sup>→</sup> Alleen telefoon.
- $\mathbb{Z}$

De titel van het e-mailbericht blijft in uw mailbox staan totdat u het bericht van de e-mailserver verwijdert.

U verwijdert als volgt een bericht zowel van het toestel als van de e-mailserver:

- 1. Druk in de standby-stand op [』  $\blacksquare$ ]  $\rightarrow$ **Berichten →** uw mailbox.
- 2. Blader naar een e-mail en druk op < Opties>  $\rightarrow$  Verwijderen  $\rightarrow$  Telefoon en server.

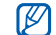

Als u offline bent, worden de berichten van de server verwijderd zodra u opnieuw verbinding maakt. Als u het POP3-protocol gebruikt, worden de te verwijderen berichten verwijderd zodra de verbinding met de mailbox wordt gesloten.

## **Chatten**

U kunt chatten (expresberichten verzenden en ontvangen) als uw serviceprovider deze voorziening ondersteunt.

#### Aanmelden bij de chatserver

- 1. Druk in de standby-stand op [、国]  $\rightarrow$ Connect. <sup>→</sup> Chatten.
- 2. Als het toestel niet automatisch de aanmelding start, drukt u op <**Opties**>  $\rightarrow$ Aanmelden.
- 3. Selecteer een account.
- 4. Geef de gebruikers-ID en het wachtwoord in en druk op  $\langle OK \rangle$ .
- 5. Als u zich wilt afmelden, drukt u op < Opties>  $\rightarrow$  Afmelden.

#### Een gesprek beginnen

- 1. Druk in de standby-stand op  $[\Box \Box] \rightarrow$ Connect. <sup>→</sup> Chatten → Conversaties.
- 2. Druk op <Opties<sup>&</sup>gt;<sup>→</sup> Nieuwe conversatie <sup>→</sup> Gebruikers-ID invoeren of Select. uit contacten.
- 3. Geef een gebruikers-ID in of selecteer een naam in uw lijst met contacten.
- 4. Tijdens een gesprek kunt u op <**Opties**> drukken om de volgende opties weer te geven:
	- Smiley invoegen: hier kunt u een van de vooraf ingestelde smileys invoegen
	- Afbeelding verzenden: hiermee verzendt u een afbeelding naar uw chatpartner
	- Blokkeeropties → Toev. aan blok.lijst: hier blokkeert u berichten van een bepaald chatcontact
- 5. Als u het gesprek wilt beëindigen, drukt u op <sup>&</sup>lt;Opties<sup>&</sup>gt;<sup>→</sup> Gesprek beëindigen.

#### Een uitnodiging aannemen

Als u een chatuitnodiging krijgt, drukt u op <sup>&</sup>lt;Weergeven> om de uitnodiging aan te nemen. Als u meer dan één uitnodiging tegelijk ontvangt, drukt u op <Weergeven>, bladert u naar een uitnodiging en drukt u vervolgens op <OK>.

#### Chatcontacten toevoegen

U kunt chatcontactgegevens opslaan door op <sup>&</sup>lt;Opties<sup>&</sup>gt;<sup>→</sup> Toev. aan chatcont. te drukken tijdens een gesprek. U kunt gegevens toevoegen aan Chatcontacten door op <Opties<sup>&</sup>gt;<sup>→</sup> Nieuw chatcontact te drukken.

Wanneer u uw chatcontacten bekijkt, kunt u de volgende symbolen zien:

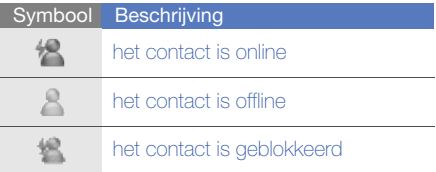

Als u geen symbool ziet naast de naam van het contact, is het contact onbekend.

#### Chatopties wijzigen

Druk tijdens het chatten op <**Opties**> → Instellingen voor toegang tot de volgende opties:

- Voorkeuren: hier stelt u uw voorkeuren in voor chatcontacten en -berichten
- Servers: hier voegt u een nieuwe server toe of wijzigt u instellingen voor een bestaande server
- Standaardserver: hier stelt u de standaardserver in voor chatten
- Login-type chat: hier stelt u het login-type in op automatisch (type) of handmatig

## Audioberichten

U kunt audioberichten verzenden met spraakmemo's of geluidsclips. Zie ["Spraakrecorder"](#page-49-2) > [pag. 45](#page-49-2) voor het opnemen van een spraakmemo of een geluidsclip.

#### Een audiobericht verzenden

- 1. Druk in de standby-stand op  $[\Box\hspace{-0.1cm}]\hspace{-0.1cm}]\rightarrow$ Berichten <sup>→</sup> Nieuw bericht → Audiobericht.
- 2. Druk op <**Opties> → Ontvanger toevoegen.**
- 3. Blader naar een ontvanger en druk op de bevestigingstoets → <**OK**> → een nummer (indien nodig).
- 4. U voegt als volgt een bestaande geluidsclip in:
	- a. Druk op <Opties<sup>&</sup>gt;→ Geluidsclip invoegen <sup>→</sup> Van Galerij.
	- b. Blader naar een geluidsclip en druk op de bevestigingstoets (ga verder met stap 6).
- 5. U neemt als volgt een nieuwe geluidsclip op en voegt deze in:
	- a. Druk op <Opties<sup>&</sup>gt;<sup>→</sup> Geluidsclip invoegen <sup>→</sup> Nieuwe geluidsclip.
	- b. Als u klaar bent met de opname, drukt u op <sup>&</sup>lt;Stoppen> om de geluidsclip automatisch bij het audiobericht te voegen (ga verder met stap 6).
- 6. Druk op <Opties<sup>&</sup>gt;<sup>→</sup> Verzenden.

## Infodienstberichten

Als uw serviceprovider deze voorziening ondersteunt, kunt u zich abonneren op infodienstberichten die automatische meldingen of nieuwsberichten verstrekken. Neem contact op met uw serviceprovider voor meer informatie over de beschikbare infodienstberichten.

#### Een infodienstitem toevoegen

- 1. Druk in de standby-stand op  $[L \equiv] \rightarrow$ Berichten <sup>→</sup><sup>&</sup>lt;Opties<sup>&</sup>gt;→ Infodienst.
- 2. Druk op < Opties >  $\rightarrow$  Item  $\rightarrow$  Zelf toevoegen.
- 3. Geef een naam en nummer in voor het item en druk op  $<$ OK $>$ .

#### Abonneren op een infodienst

- 1. Druk in de standby-stand op  $[\Box \Box] \rightarrow$ Berichten →<sup>&</sup>lt;Opties<sup>&</sup>gt;<sup>→</sup> Infodienst.
- 2. Blader naar een item en druk op <**Opties**> → Abonnement.

Het toestel ontvangt nieuwe berichten nu automatisch.

- 3. U kunt het abonnement weer opzeggen door op <Opties<sup>&</sup>gt;<sup>→</sup> Abonnem. opzeggen te drukken.
- $\mathbb{Z}$
- Sommige verbindingsinstellingen blokkeren infodiensten mogelijk. Neem contact op met uw provider voor de juiste verbindingsinstellingen.

#### Een infodienstitem bekijken

- 1. Druk in de standby-stand op  $[\Box \Box] \rightarrow$ Berichten <sup>→</sup><sup>&</sup>lt;Opties<sup>&</sup>gt;<sup>→</sup> Infodienst.
- 2. Blader naar een itemmap en druk op de bevestigingstoets.
- 3. Blader naar een item en druk op de bevestigingstoets.

#### Automatische kennisgeving instellen van nieuwe infodienstberichten

- 1. Druk in de standby-stand op  $[L \equiv] \rightarrow$ Berichten <sup>→</sup><sup>&</sup>lt;Opties<sup>&</sup>gt;<sup>→</sup> Infodienst.
- 2. Blader naar een item en druk op <**Opties**>  $\rightarrow$ Direct melden.
- 3. U stopt de automatische kennisgeving door op <Opties<sup>&</sup>gt;<sup>→</sup> Direct melden verw. te drukken.

#### Smart-berichten

Uw toestel kan allerlei smart-berichten ontvangen, waaronder visitekaartjes, beltonen, agenda-items, browserfavorieten en instellingen. Uw serviceprovider verzendt wellicht smartberichten waarmee u instellingen in uw toestel kunt laden.

#### <span id="page-27-0"></span>Gegevens of instellingen van smartberichten opslaan in uw toestel

- 1. Druk in de standby-stand op [』  $\blacksquare$ ]  $\rightarrow$ Berichten <sup>→</sup> Postvak IN.
- 2. Blader naar een bericht en druk op de bevestigingstoets.
- 3. Druk op <**Opties**> en sla de gegevens of instellingen op volgens het type smart-bericht:
	- Visitekaartje: selecteer Visitekaartje opsl.
	- Beltoon: om in de Galerij op te slaan selecteert u **Opslaan**
	- Agenda-item: selecteer Opslaan in Agenda
	- WAP-bericht: selecteer **Toev. aan** Favorieten of Opslaan in Contacten
- SMS-servicenummer: selecteer Opslaan
- Voicemailnummer: selecteer Opslaan in **Contacten**
- Instellingen toegangspunt: selecteer Opslaan

• E-mailinstellingen: selecteer Opslaan U kunt ook een e-mailmelding ontvangen, waarin wordt vermeld hoeveel nieuwe e-mails er in uw externe mailbox zitten.

## Dienstberichten

U kunt dienstberichten ontvangen van uw serviceprovider. Deze worden automatisch verwijderd wanneer ze zijn verlopen. U kunt dienstberichten bekijken in Postvak IN (mogelijk moet u het bericht van de serviceprovider downloaden). Neem voor informatie over de dienstberichten contact op met uw provider.

## <span id="page-28-0"></span>Berichtopties wijzigen

#### SMS-berichtopties wijzigen

Druk in de standby-stand op  $[\Box \Box] \rightarrow$  Berichten <sup>→</sup><sup>&</sup>lt;Opties<sup>&</sup>gt;→ Instellingen → SMS om de volgende opties te wijzigen:

- Berichtencentrales: hier kunt u alle opgegeven berichtencentrales weergeven of een nieuwe berichtencentrale toevoegen (druk op <Opties<sup>&</sup>gt;<sup>→</sup> Nwe berichtencentr.)
- Ber.centrale in gebr.: hier stelt u in welke berichtencentrale u gebruikt als u SMSberichten verzendt
- Tekencodering: hier stelt u een type tekencodering in (Voll. ondersteuning voor Unicode beperkt de maximumlengte van uw berichten met ongeveer de helft)
- Rapport ontvangen: hier stelt u in dat u een rapport wilt ontvangen als het bericht is afgeleverd
- Geldigheid bericht: hier stelt u in hoe lang het bericht geldig moet zijn; als het bericht niet binnen de opgegeven tijd kan worden afgeleverd, wordt het uit de berichtencentrale verwijderd
- Ber. verzenden als: hier stelt u in dat tekstberichten worden omgezet in een andere indeling
- Voorkeursverbinding: hier stelt u een netwerkverbindingstype in
- Ant. via zelfde centr.: hier stelt u in dat dezelfde berichtencentrale moet worden gebruikt voor het ontvangen van antwoord op een bericht

#### MMS-berichtopties wijzigen

Druk in de standby-stand op  $[\Box \Box] \rightarrow$  Berichten <sup>→</sup><sup>&</sup>lt;Opties<sup>&</sup>gt;<sup>→</sup> Instellingen → MMS-bericht om de volgende opties te wijzigen:

- Grootte afbeelding: hier stelt u een afmeting in voor afbeeldingen die aan MMS-berichten worden toegevoegd (wanneer u een bericht verzendt naar een e-mailadres, wordt de afmeting automatisch ingesteld op **Klein**)
- **MMS-aanmaakmodus**: hier kunt u de modus selecteren voor het maken van MMSberichten
- Toeg.punt in gebruik: hier stelt u een toegangspunt in voor het verzenden van MMS-berichten
- Multimedia ophalen: hier stelt u een optie in voor het ontvangen van MMS-berichten
- Anon. berichten toestaan: hier stelt u in of u berichten van anonieme afzenders wilt ontvangen of niet
- Reclame ontvangen: hiermee kunt u advertenties toestaan of blokkeren
- Rapporten ontvangen: hier stelt u in dat u een rapport wilt ontvangen als het bericht is afgeleverd
- Rap.verzending weigeren: hier stelt u in dat u afleveringsrapporten weigert voor MMSberichten
- Geldigheid bericht: hier stelt u in hoe lang het bericht geldig moet zijn; als het bericht niet binnen de opgegeven tijd kan worden afgeleverd, wordt het uit de berichtencentrale verwijderd

#### E-mailopties wijzigen

Druk in de standby-stand op  $[\Box \rightarrow$  Berichten <sup>→</sup><sup>&</sup>lt;Opties<sup>&</sup>gt;<sup>→</sup> Instellingen → E-mail om de volgende opties te wijzigen:

• Mailboxen: hier kunt u een lijst met gedefinieerde mailboxen bekijken. Voor elke mailbox kunt u de volgende opties instellen:

#### Verbindingsinstellingen

- Inkomende e-mail: hier stelt u opties in voor inkomende e-mail
- **Uitgaande e-mail**: hier stelt u opties in voor uitgaande e-mail

## Gebruikersinstellingen

- -Mijn mailnaam: hier stelt u uw gebruikersnaam in
- -Bericht verzenden: hier geeft u op of e-mailberichten onmiddellijk worden verzonden of pas de volgende keer dat u verbinding maakt met de server
- -Kopie naar mij: hier stelt u in dat kopieën van uitgaande e-mails worden opgeslagen
- -**Handtek. opnemen**: hier stelt u in dat een handtekening in uw e-mails wordt opgenomen

communicatie communicatie

- **Melding bij nieuwe e-mail**: hier stelt u in dat er een symbool wordt weergegeven als u een nieuwe e-mail ontvangt
- E-mail verwijderen: hier stelt u in dat e-mails alleen van uw toestel worden verwijderd of zowel van het toestel als van de e-mailserver
- **Antwoordadres**: hier geeft u een e-mailadres in waarop u een antwoord wilt ontvangen

#### Inst. voor ophalen

- **E-mail ophalen**: hier stelt u in dat alleen de titels van e-mails of het volledige bericht met bijlagen wordt opgehaald (u kunt een limiet instellen voor volledige berichten)
- Aantal: hier stelt u een maximaal aantal titels in dat u per keer wilt ophalen
- **Pad IMAP4-map** (voor IMAP4): hier stelt u een pad in naar de map die wordt gesynchroniseerd met de server
- Mapabonnementen (voor IMAP4): hier maakt u verbinding met de mailbox en worden mappen bijgewerkt

## Automatisch ophalen

- **E-mailmeldingen**: hier stelt u in dat u bericht wilt zodra u een nieuwe e-mail ontvangt
- E-mail ophalen: hier stelt u in dat e-mail automatisch moet worden opgehaald van de server
- Mailbox in gebruik: hier stelt u een mailbox voor berichten in

#### Synchronisatieberichtopties wijzigen

Druk in de standby-stand op  $[\Box \hspace{0.1cm} =] \rightarrow$  **Berichten**  $\rightarrow$  <Opties>  $\rightarrow$  Instellingen  $\rightarrow$ 

Synchronis.bericht om de volgende opties te wiizigen:

- Mailboxen: hier kunt u een lijst met gedefinieerde mailboxen bekijken
- Mailbox in gebruik: hier stelt u een mailbox in waarmee u wilt synchroniseren

## Dienstberichtopties wijzigen

Druk in de standby-stand op  $[\Box\hspace{-0.1cm}]\rightarrow$  **Berichten** → <Opties> → Instellingen → Dienstbericht om de volgende opties te wijzigen:

• Dienstberichten: hier stelt u in of u dienstberichten wilt ontvangen

• Ber. downloaden: hier stelt u in of u nieuwe dienstberichten automatisch of handmatig wilt downloaden

#### Infodienstberichtopties wijzigen

Druk in de standby-stand op  $[\Box \Box] \rightarrow$  Berichten → <Opties> → Instellingen → Infodienst om de volgende opties te wijzigen:

- Ontvangst: hier stelt u in of u infodienstberichten wilt ontvangen
- Taal: hier stelt u in of u infodienstberichten wilt ontvangen in Alle, Geselecteerd of Overige talen
- Itemherkenning: hier stelt u in dat het itemnummer automatisch moet worden opgeslagen wanneer u een infodienstbericht ontvangt dat niet tot een bestaand item behoort

#### Andere berichtopties wijzigen

Druk in de standby-stand op  $[\Box] \rightarrow$  Berichten <sup>→</sup> <Opties> → Instellingen → Overige om de volgende opties te wijzigen:

- Verzonden ber. opsl.: hier stelt u in dat kopieën van uitgaande berichten worden opgeslagen
- Aantal opgesl. ber.: hier stelt u een maximumaantal opgeslagen berichten in dat in de map Verzonden moet worden bewaard; nieuwe berichten worden opgeslagen terwijl oudere berichten automatisch worden verwijderd
- Gebruikt geheugen: hier stelt u een geheugenlocatie in voor het opslaan van berichten

## <span id="page-31-0"></span>Logboek

Hier vindt u meer informatie over het bekijken van logboekgegevens van oproepen, packetgegevens en andere communicatiegebeurtenissen.

## Recente oproepen

U kunt logboeken van recentelijk gemiste oproepen, ontvangen oproepen of gekozen nummers bekijken en verwijderen.

#### Logboeken met recente oproepen bekijken

U bekijkt als volgt recentelijk gemiste oproepen, ontvangen oproepen of gekozen nummers:

- 1. Druk in de standby-stand op  $[L \equiv] \rightarrow$ Logboek → Recente opr.
- 2. Blader naar een type oproep en druk op de bevestigingstoets.

Als u een nummer uit een logboek wilt  $\mathbb{Z}$ bellen, bladert u naar het nummer en drukt u op  $[-]$ .

#### Logboeken met recente oproepen wissen

U kunt alle logboeken met recente oproepen tegelijk wissen, u kunt één logboek wissen of een enkel nummer uit een logboek wissen.

U wist als volgt alle logboeken met recente oproepen:

- 1. Druk in de standby-stand op  $[\Box \Box] \rightarrow$ Logboek → Recente opr.
- 2. Druk op <Opties<sup>&</sup>gt;<sup>→</sup> Recente opr. wissen.
- 3. Druk ter bevestiging op <Ja>.

U wist als volgt één logboek met recente oproepen:

- 1. Druk in de standby-stand op  $[\Box \Box] \rightarrow$ Logboek → Recente opr. <sup>→</sup> een type oproep.
- 2. Druk op <Opties<sup>&</sup>gt;<sup>→</sup> Lijst wissen.
- 3. Druk ter bevestiging op <Ja>.

U wist als volgt een enkel nummer uit een logboek:

- 1. Druk in de standby-stand op  $[\Box \Box] \rightarrow$ Logboek  $\rightarrow$  Recente opr.  $\rightarrow$  een type oproep.
- 2. Blader naar een nummer en druk op [C], of druk op <Opties<sup>&</sup>gt;<sup>→</sup> Verwijderen.
- 3. Druk ter bevestiging op <Ja>.

#### Gespreksduur

Als u de gespreksduur wilt zien van uw laatste oproep, het gekozen nummer, een ontvangen oproep of alle oproepen, drukt u in de standbystand op  $[\Box \Box] \rightarrow \text{Logboek} \rightarrow \text{Duur oproep}.$ 

U zet als volgt de gespreksduurtellers op nul:

- 1. Druk in de standby-stand op [』  $\blacksquare$ ]  $\rightarrow$ Logboek <sup>→</sup> Duur oproep.
- 2. Druk op <Opties<sup>&</sup>gt;<sup>→</sup> Timers op nul.
- 3. Geef de blokkeringscode in (de standaardblokkeringscode is 00000000) en druk op  $<$ OK $>$ .

#### Packet-gegevens

Als u de hoeveelheid verzonden of ontvangen packet-gegevens wilt bekijken, drukt u in de standby-stand op [、国] → **Logboek** → Packet-ggyns.

U zet als volgt de packet-gegevenstellers terug op nul:

- 1. Druk in de standby-stand op  $[\Box\hspace{-0.1cm}]\hspace{-0.1cm}]\rightarrow$ Logboek <sup>→</sup> Packet-ggvns.
- 2. Druk op <Opties<sup>&</sup>gt;<sup>→</sup> Tellers op nul.
- 3. Geef de blokkeringscode in (de standaardblokkeringscode is 000000000 en druk op  $<$ OK $>$ .

#### Communicatielogboek

U kunt communicatiegegevens bekijken en logboeken filteren met het communicatielogboek.

#### Het communicatielogboek bekijken

- 1. Druk in de standby-stand op  $[\Box\hspace{-0.1cm}]\hspace{-0.1cm}]\rightarrow$ Logboek.
- 2. Blader naar rechts om naar het communicatielogboek te gaan.
- $\mathbb{Z}$ 
	- Sommige gebeurtenissen, zoals een SMSbericht dat in meerdere delen is gesplitst, worden weergegeven als één communicatiegebeurtenis.

#### Logboekgebeurtenissen filteren

- 1. Druk in de standby-stand op [、国]  $\rightarrow$ Logboek.
- 2. Blader naar rechts om naar het communicatielogboek te gaan.
- 3. Druk op <**Opties** $>$   $\rightarrow$  **Filter.**
- 4. Blader naar een type filter en druk op de bevestigingstoets.

#### Het communicatielogboek wissen

U wist als volgt alle logboekgebeurtenissen:

- 1. Druk in de standby-stand op  $[\Box] \rightarrow$ Logboek.
- 2. Blader naar rechts om naar het communicatielogboek te gaan.
- 3. Druk op <Opties<sup>&</sup>gt;<sup>→</sup> Logboek wissen.
- 4. Druk ter bevestiging op <Ja>.

## Duur logboek

U kunt wijzigen hoe lang communicatiegebeurtenissen in het logboek moeten worden opgeslagen. Daarna worden gebeurtenissen automatisch verwijderd om geheugen vrij te maken.

U stelt als volgt een tijdsduur voor het logboek in:

- 1. Druk in de standby-stand op  $[L \equiv] \rightarrow$ Logboek.
- 2. Druk op <**Opties** $>$  → Instellingen.
- 3. Druk op <Opties<sup>&</sup>gt;<sup>→</sup> Wijzigen.
- 4. Blader naar een duur en druk op de bevestigingstoets.
- 

Als u Geen loaboek selecteert, worden er geen communicatiegebeurtenissen in het logboek opgeslagen.

# <span id="page-35-0"></span>multimedia

Hier vindt u meer informatie over demediatoepassingen op uw toestel: Muziekspeler, Camera, Galerij, ShoZu, Videobewerker, Viewer & Editor, Radio, RealPlayer en Spraakrecorder.

## <span id="page-35-1"></span>Muziekspeler

Met de muziekspeler kunt u mp3-, aac- of wmamuziekbestanden afspelen.

#### Bestanden op uw toestel zetten

U kunt muziekbestanden op uw toestel zetten door ze te downloaden van internet of ze over te zetten van een pc met behulp van PC Studio (zie de Help bij PC Studio) of een microSDgeheugenkaart.

## Bestanden aan de muziekbibliotheek toevoegen

U voegt als volgt bestanden toe aan de muziekbibliotheek:

- 1. Zet muziekbestanden op uw toestel.
- 2. Druk in de standby-stand op [↓国] → **Media**  $\rightarrow$  Muziekspeler  $\rightarrow$  <Opties>  $\rightarrow$ Muziekbibliotheek.
- 3. Druk op <Opties<sup>&</sup>gt;<sup>→</sup> Muziekbibl. bijwerken.
#### Muziekbestanden afspelen

- 1. Druk in de standby-stand op  $[\Box \Box] \rightarrow \text{Media}$ <sup>→</sup> Muziekspeler <sup>→</sup><sup>&</sup>lt;Opties<sup>&</sup>gt;<sup>→</sup> Muziekbibliotheek.
- 2. Selecteer een afspeellijst.
- 3. Blader naar een bestand en druk op de bevestigingstoets.
- 4. Tijdens het afspelen kunt u de volgende toetsen gebruiken:

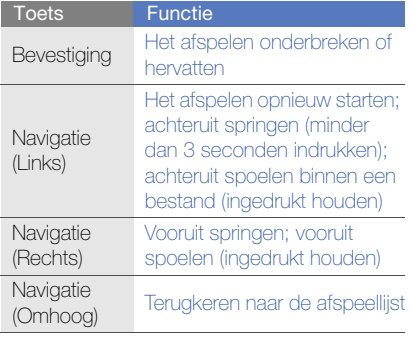

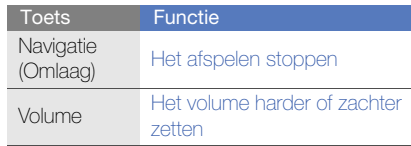

U hebt ook toegang tot de volgende opties:

- Als u muzieknummers in willekeurige volgorde wilt afspelen, drukt u op <sup>&</sup>lt;Opties<sup>&</sup>gt;<sup>→</sup> Willekeurig afspelen → Aan.
- Als u één of alle nummers steeds opnieuw wilt afspelen, drukt u op <**Opties**> → Herhalen <sup>→</sup> Eén of Alle.
- Als u de muziekspeler wilt sluiten met de muziek op de achtergrond, drukt u op <sup>&</sup>lt;Opties<sup>&</sup>gt;<sup>→</sup> Afsp. in achtergrond.

#### Een afspeellijst maken

U maakt als volgt uw eigen afspeellijst:

- 1. Druk in de standby-stand op  $[\Box \rightarrow \text{Media}]$ <sup>→</sup> Muziekspeler.
- 2. Druk op <Opties<sup>&</sup>gt;<sup>→</sup> Muziekbibliotheek <sup>→</sup> Afspeellijsten.
- 3. Druk op <**Opties> → Nieuwe afspeellijst →** een geheugenlocatie (indien nodig).
- 4. Geef een naam in voor de afspeellijst en druk op de bevestigingstoets.
- 5. Blader naar een nummer en druk op <sup>&</sup>lt;Opties<sup>&</sup>gt;<sup>→</sup> Selecteren om het nummer aan de afspeellijst toe te voegen.

#### Camera

U kunt met uw toestel digitale foto's nemen (ipgindeling) of video's opnemen (mp4-indeling).

#### Een foto nemen

- 1. Houd  $[\circledast]$  ingedrukt om de camera in te schakelen.
- 2. Draai het toestel 90° naar links (tegen de klok in).
- 3. Richt de lens op het onderwerp en pas het beeld naar wens aan (zie ["Het toetsenbord](#page-37-0)  [gebruiken in de camerastand"](#page-37-0)).
- 4. Druk op [rs] of op de bevestigingstoets om de foto te maken.

#### <span id="page-37-0"></span>Het toetsenbord gebruiken in de camerastand

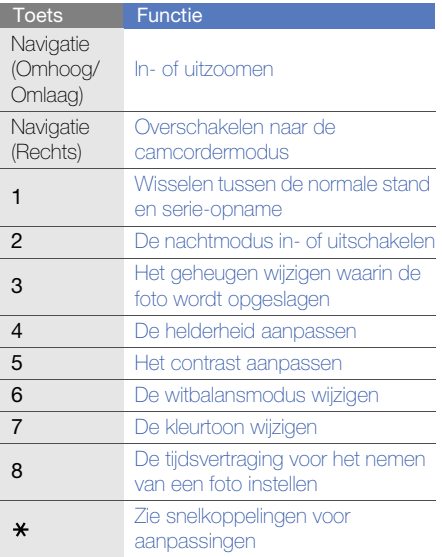

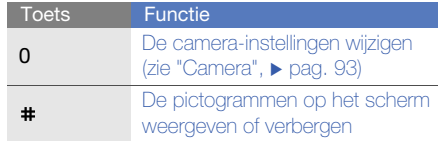

- $\begin{array}{ll}\n\Xi & \text{Een foto bekijken} \\
\overline{\Xi} & 1. \text{Druk in de standby-stand op } [\Box \overline{\Xi}] \rightarrow \text{Media} \\
\overline{\Xi} & \rightarrow \text{Galerii} \rightarrow \text{Afbeeldinen}.\n\end{array}$ 
	- 2. Blader naar een afbeelding en druk op de bevestigingstoets.

#### Een video-opname maken

- 1. Houd  $[\circled{r}]$  ingedrukt om de camera in te schakelen.
- 2. Draai het toestel 90° naar links (tegen de klok in).
- 3. Druk op <Opties<sup>&</sup>gt;<sup>→</sup> Videomodus als u een video-opname wilt maken.
- 4. Richt de lens op het onderwerp en pas het beeld naar wens aan (zie ["Het toetsenbord](#page-38-0)  [gebruiken in de camcorderstand"\)](#page-38-0).
- 5. Druk op  $[\circledast]$  of op de bevestigingstoets om de opname te starten.
- 6. Druk op < Stoppen > of op  $[\circledast]$  om de opname te stoppen.

#### <span id="page-38-0"></span>Het toetsenbord gebruiken in de camcorderstand

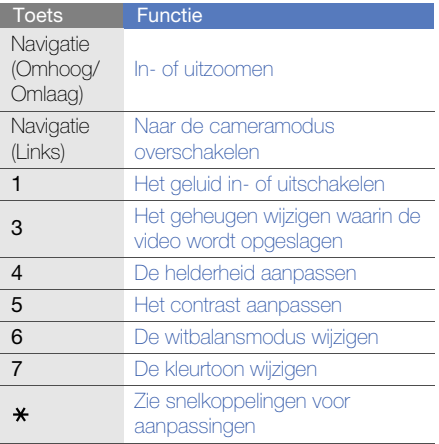

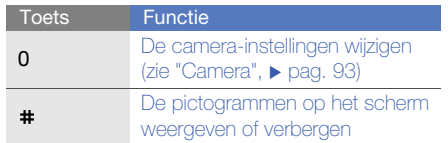

- 1. Druk in de standby-stand op  $[\Box \Box] \rightarrow \text{Media}$  $\rightarrow$  Galerij  $\rightarrow$  Videoclips.
- 2. Blader naar een videoclip en druk op de bevestigingstoets.

#### Galerij

U kunt al uw mediabestanden en internetkoppelingen voor streaming beheren vanuit Galerij.

#### Een mediabestand openen

1. Druk in de standby-stand op  $[\Box] \rightarrow \text{Media}$  $\rightarrow$  Galerij.

Uw mediabestanden worden automatisch gesorteerd op bestandstype.

- 2. Blader naar een mediamap en druk op de bevestigingstoets.
- 3. Blader naar een mediabestand en druk op de bevestigingstoets.

#### Een internetkoppeling voor streaming aan Galerij toevoegen

- Een video-opname afspelen aan Galerij toevoegen aan televisien video-opname afspelen<br>1. Druk in de standby-stand op [ ु ॒] → Media 1. Druk in de standby-stand op [ ु □ → Media as a salerij → Videoclips. 1. Druk in de standby-stand op  $[\Box \Box] \rightarrow \text{Media}$  $\rightarrow$  Galerij  $\rightarrow$  Streaming kop..
	- 2. Druk op <**Opties> → Nieuwe koppeling →** een geheugenlocatie (indien nodig).
	- 3. Geef een naam en internetadres in en druk op de bevestigingstoets.

#### Streaming content afspelen van internet

- 1. Druk in de standby-stand op  $[\,\underline{\mathbb{F}}] \rightarrow \mathsf{Media}$  $\rightarrow$  Galerij  $\rightarrow$  Streaming kop..
- 2. Blader naar een koppeling en druk op de bevestigingstoets.

RealPlayer wordt gestart en u wordt gevraagd of u verbinding wilt maken met internet.

3. Druk op  $<$ Ja $>$ .

#### ShoZu

Met ShoZu kunt u foto's en video's naar uw favoriete websites en blogs uploaden en daar ook de nieuwste updates ophalen.

#### ShoZu activeren

- 1. Druk in de standby-stand op  $[\Box \Box] \rightarrow \text{Media} \rightarrow$ ShoZu <sup>→</sup><OK> → <Opties<sup>&</sup>gt; <sup>→</sup> Registreren of Aanmelden.
- 2. Geef uw ShoZu-ID en -wachtwoord in en druk op  $<$  OK $>$  (indien nodig).
- 3. Selecteer een toegangspunt (indien nodig).

#### Een nieuwe bestemming toevoegen

- 1. Druk in de standby-stand op  $[\Box] \rightarrow \text{Media} \rightarrow$ **ShoZu → Sites toevoegen →** een website →  $\langle$ OK $>$
- 2. Geef de naam van de bestemming in, uw e-mailadres, uw gebruikersnaam en uw wachtwoord (indien nodig).
- 3. Druk op <Opties> <sup>→</sup> Opslaan om een nieuwe bestemming toe te voegen (indien nodig).

#### Een bestand uploaden

- 1. Druk in de standby-stand op  $[\Box \Box] \rightarrow \text{Media} \rightarrow$ ShoZu <sup>→</sup> een website <sup>→</sup> Verzenden naar [Website].
- 2. Selecteer een bestand en druk op <**Opties**> → Verzenden.

#### De nieuwste updates ontvangen

- 1. Druk in de standby-stand op  $[\Box] \rightarrow \text{Media} \rightarrow$  $\mathsf{ShoZu}\to\operatorname{een}$  website  $\to$  < $\mathsf{Opties}\!\!>\rightarrow$ Controleren op updates.
- 2. Volg de aanwijzingen op het scherm om de nieuwste updates van de website te downloaden.

#### Videobewerker

Met Videobewerker kunt u videoclips bewerken of nieuwe videoclips maken door foto's of videoclips samen te voegen.

#### Een video bijsnijden

- 1. Druk in de standby-stand op  $[\Box \Box] \rightarrow \text{Media}$ <sup>→</sup> Videobewerker → Video bewerken.
- 2. Selecteer een videobestand.
- 3. Druk op <Opties> <sup>→</sup> Afspelen.
- 4. Markeer het begin en einde van de nieuwe videoclip:
	- Druk op het punt waar u de videoclip wilt laten beginnen op <Opties<sup>&</sup>gt;<sup>→</sup> Instellen start.
	- Druk op het punt waar u de videoclip wilt laten eindigen op <Opties<sup>&</sup>gt;<sup>→</sup> Instellen einde.
- 5. Druk op <Opties<sup>&</sup>gt;<sup>→</sup> Instellingen en wijzig de instellingen voor het opslaan van de videobestanden, zoals de beeldkwaliteit, het voorvoegsel van de naam en de geheugenlocatie.
- 6. Wanneer u klaar bent, drukt u op <Terug>  $\rightarrow$ <sup>&</sup>lt;Opties<sup>&</sup>gt;<sup>→</sup> Opslaan.
- 7. Geef een nieuwe bestandsnaam in en druk op <OK>.

Nadat de nieuwe videoclip is opgeslagen, wordt deze automatisch afgespeeld.

#### Tekst invoegen

1. Druk in de standby-stand op [↓国] → **Media** → Videobewerker <sup>→</sup> Video bewerken.

- 2. Selecteer een videobestand.
- 3. Druk op <Opties<sup>&</sup>gt;<sup>→</sup> Ondertiteling toevoegen.
- 4. Druk op <Opties<sup>&</sup>gt;<sup>→</sup> Afspelen.
- 5. Druk op de bevestigingstoets op het punt waar u de tekst wilt laten weergeven.
- 6. Geef de tekst in die u wilt invoegen.
- 7. Druk op de bevestigingstoets en verplaats de tekst.

Als u de tekengrootte of kleur voor de tekst wilt wijzigen, drukt u op <**Opties**>  $\rightarrow$  een optie.

- 8. Wanneer u klaar bent, drukt u op <Gereed>.
- 9. Druk op de bevestigingstoets op het punt waar u de tekst wilt laten verdwijnen.
- 10.Druk op <Opties<sup>&</sup>gt;<sup>→</sup> Opslaan.
- 11.Geef een nieuwe bestandsnaam in en druk on  $<$ OK $>$ .

Nadat de nieuwe videoclip is opgeslagen, wordt deze automatisch afgespeeld.

#### Geluid aan een videoclip toevoegen

- 1. Druk in de standby-stand op  $[\Box \Box] \rightarrow \text{Media}$ <sup>→</sup> Videobewerker → Video bewerken.
- 2. Selecteer een videobestand.
- 3. Druk op <Opties<sup>&</sup>gt;<sup>→</sup> Audio en kies een van de volgende opties:
	- Audio dubbing: hiermee kunt u een van de opgeslagen geluidsbestanden toevoegen.
	- Live dubbing: hiermee kunt u geluid toevoegen door een nieuw geluid op te nemen.
- 4. Druk op <Opties<sup>&</sup>gt;<sup>→</sup> Afspelen.
- 5. Druk op de bevestigingstoets en selecteer een geluid of begin met opnemen op het punt waar u een geluid wilt toevoegen.
- 6. Druk op de bevestigingstoets op het punt waar u het geluid niet meer wilt toevoegen.
- 7. Druk op <Opties<sup>&</sup>gt;<sup>→</sup> Instellingen en wijzig de instellingen voor het opslaan van de videobestanden, zoals de beeldkwaliteit, het voorvoegsel van de naam en de opslaglocatie.
- 8. Wanneer u klaar bent, drukt u op <**Terug> →** <sup>&</sup>lt;Opties<sup>&</sup>gt;<sup>→</sup> Opslaan.
- 9. Geef een nieuwe bestandsnaam in en druk on  $<$ OK $>$ .

Nadat de nieuwe videoclip is opgeslagen, wordt deze automatisch afgespeeld.

#### Een diavoorstelling maken

U kunt foto's combineren om een diavoorstelling te maken van uw favoriete foto's.

- 1. Druk in de standby-stand op  $[\Box \Box] \rightarrow \text{Media}$  $\rightarrow$  Videobewerker  $\rightarrow$  Diavoorstelling.
- 2. Selecteer de gewenste foto's en druk op <Gereed>.
- 3. Selecteer een geluid.
- 4. Terwijl u foto's bekijkt, kunt u op < Opties> drukken om de volgende opties weer te geven:

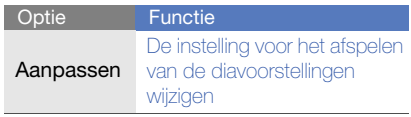

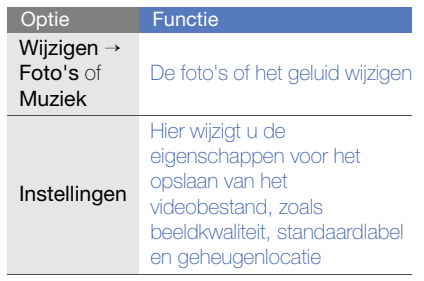

- 5. Wanneer u klaar bent, drukt u op <**Opties**> → Opslaan.
- 6. Geef een nieuwe bestandsnaam in en druk op  $<$ OK $>$ .

Nadat de nieuwe videoclip is opgeslagen, wordt deze automatisch afgespeeld.

#### Een storyboard maken

U kunt foto's en videoclips samenvoegen op een storyboard.

1. Druk in de standby-stand op  $[\Box\hspace{-0.1cm}]=\hspace{-0.1cm}]\to \mathsf{Media}$  $\rightarrow$  Videobewerker  $\rightarrow$  Storyboard.

- 2. Selecteer de gewenste foto's en video's en druk op <Gereed>.
- 3. Terwijl u het storyboard bekijkt, kunt u op <sup>&</sup>lt;Opties> drukken om de volgende opties weer te geven:

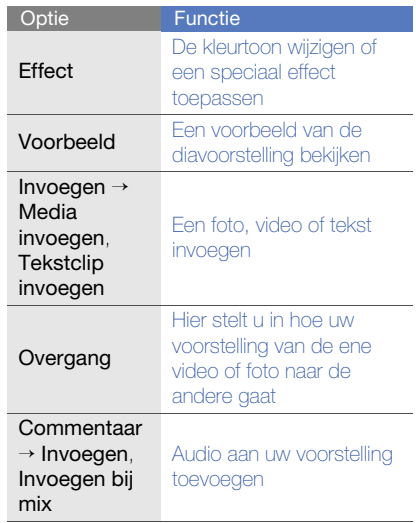

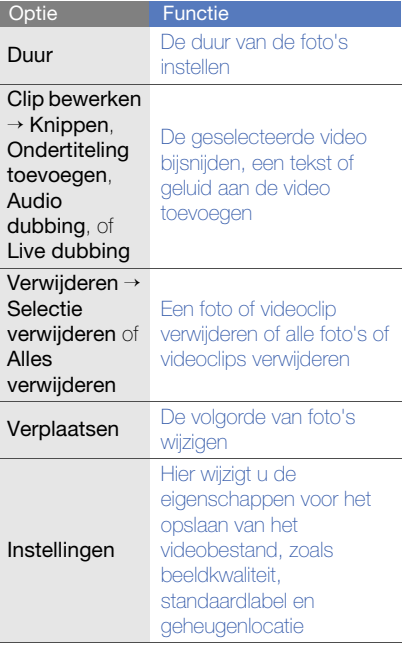

- 4. Wanneer u klaar bent, drukt u op <**Opties**> → Opslaan.
- 5. Geef een nieuwe bestandsnaam in en druk on  $<$ OK $>$ .

Nadat de nieuwe videoclip is opgeslagen, wordt deze automatisch afgespeeld.

#### Viewer & Editor

U kunt foto's en video's bekijken die in het toestel en op de geheugenkaart zijn opgeslagen, en verschillende opties gebruiken.

#### Een foto of video bekijken

- 1. Druk in de standby-stand op ["国] → **Media**  $\rightarrow$  Viewer & Editor.
- 2. Blader naar een foto of video en selecteer deze.

#### Een diavoorstelling bekijken

- 1. Druk in de standby-stand op ["国] → **Media**  $\rightarrow$  Viewer & Editor.
- 2. Blader naar een foto en druk op <**Opties**>  $\rightarrow$ Diavoorstelling.

#### Foto's bewerken

Hiermee kunt u foto's bewerken en leuke effecten toepassen.

#### Een foto transformeren

- 1. Druk in de standby-stand op [』■] → **Media**  $\rightarrow$  Viewer & Editor.
- 2. Blader naar een foto en druk op < Opties >  $\rightarrow$ Wijzigen.
- 3. Draai het toestel 90° naar links (tegen de klok in).
- 4. Selecteer Draaien & omkeren.
- 5. Roteer of spiegel de foto zoals gewenst met de navigatietoets en druk op <Gereed>.
- 6. Wanneer u klaar bent, drukt u op < Opties >  $\rightarrow$ Opslaan.

#### Een foto bijsnijden

- 1. Druk in de standby-stand op  $[\Box\hspace{-0.1cm}]=\hspace{-0.1cm}]\to \mathsf{Media}$  $\rightarrow$  Viewer & Editor.
- 2. Blader naar een foto en druk op < $Opties \rightarrow$ Wijzigen.
- 3. Draai het toestel 90° naar links (tegen de klok in).
- 4. Blader omlaag naar Bijsnijden en selecteer deze optie.
- 5. Wijzig met behulp van de navigatietoets en bevestigingstoets het formaat van de rechthoek over het gedeelte dat u wilt bijsnijden en druk op <**Gereed**>.
- 6. Wanneer u klaar bent, drukt u op < Opties >  $\rightarrow$ Opslaan.

#### Het formaat van een foto wijzigen

- 1. Druk in de standby-stand op [■] → **Media**  $\rightarrow$  Viewer & Editor.
- 2. Blader naar een foto en druk op <**Opties**>  $\rightarrow$ Wiizigen.
- 3. Draai het toestel 90° naar links (tegen de klok in).
- 4. Blader omlaag naar Formaat wijzigen en selecteer deze optie.
- 5. Selecteer een formaat.
- 6. Wanneer u klaar bent, drukt u op < Opties >  $\rightarrow$ Opslaan.

#### Een foto aanpassen

- 1. Druk in de standby-stand op  $[\Box \Box] \rightarrow \text{Media}$ → Viewer & Editor.
- 2. Blader naar een foto en druk op <**Opties**> → Wijzigen.
- 3. Draai het toestel 90° naar links (tegen de klok in).
- 4. Blader omlaag naar Helderheid & contrast, Automatisch verbeteren of Kleur en selecteer de betreffende optie.
- 5. Wijzig de afbeelding zoals gewenst met de navigatietoets en druk op <Gereed>.
- 6. Wanneer u klaar bent, drukt u op < Opties >  $\rightarrow$ Opslaan.

#### Effecten toepassen op een foto

- 1. Druk in de standby-stand op  $[\Box] \rightarrow \text{Media}$  $\rightarrow$  Viewer & Editor.
- 2. Blader naar een foto en druk op < $Opties \rightarrow$ Wiizigen.
- 3. Draai het toestel 90° naar links (tegen de klok in).
- 4. Blader omlaag naar Effect en selecteer deze optie.
- 5. Blader naar een effect dat u wilt toepassen en druk op <Gereed>.
- 6. Wanneer u klaar bent, drukt u op < Opties >  $\rightarrow$ Opslaan.

#### Een visueel element invoegen

- 1. Druk in de standby-stand op  $[\Box \Box] \rightarrow \text{Media}$  $\rightarrow$  Viewer & Editor.
- 2. Blader naar een foto en druk op <**Opties**>  $\rightarrow$ Wijzigen.
- 3. Draai het toestel 90° naar links (tegen de klok in).
- 4. Blader omlaag naar Kader, Illustratie toevoegen, Tekst toevoegen of Emoticon toevoegen en selecteer de betreffende optie.
- 5. Blader naar een visueel element (kader, illustratie of emoticon) of voer de tekst in die u wilt toevoegen en druk op <Gereed> of <OK>.
- 6. Verplaats het visuele element met de navigatietoets en druk op <**Opties**> → Gereed (indien nodig).

Als u het formaat van het visuele element wilt wijzigen of het element wilt roteren, of als u de tekengrootte of kleur voor de tekst wilt wijzigen, drukt u op < Opties >  $\rightarrow$  een optie.

7. Wanneer u klaar bent, drukt u op < Opties >  $\rightarrow$ Opslaan.

#### Radio

U kunt naar uw favoriete stations luisteren met de FM-radio.

#### Luisteren naar de FM-radio

- 1. Sluit een headset op de multifunctionele aansluiting aan.
- 2. Druk in de standy-modus op [↓国] → **Media**  $\rightarrow$  Radio.
- 3. Blader naar links of rechts om naar beschikbare radiostations te zoeken.
- 4. U hebt de volgende opties:
	- U kunt een radiostation instellen door handmatig de frequentie in te voeren via <sup>&</sup>lt;Opties<sup>&</sup>gt;<sup>→</sup> Handmatig zoeken.
	- U kunt het volume regelen door op [Volume] te drukken.
- U kunt het geluid overschakelen naar de luidspreker van de telefoon via <**Opties**> → Luidsprkr inschakelen
- U kunt tijdens het luisteren naar de radio andere functies gebruiken via <**Opties**> → Afspelen in achtergr...
- Als u de via FM uitgezonden RDS informatieberichten wilt ontvangen, drukt u op <**Opties> → RDS → RT, AF,** of **Alles**.

#### Een lijst met favoriete radiostations instellen

Nadat u een lijst met stations hebt opgesteld, kunt u hieruit stations kiezen door op het radioscherm omhoog of omlaag te bladeren.

#### Radiostations opslaan via automatisch afstemmen

- 1. Druk in het scherm van de radio op < **Opties**>  $\rightarrow$  **Stations** voor de lijst met stations.
- 2. Druk op <**Opties> → Automatisch opslaan.**
- 3. Druk ter bevestiging op <Ja> (alle bestaande stations worden vervangen).
- 4. Wanneer u klaar bent, drukt u op <Terug>.

#### Een radiostation handmatig opslaan

- 1. Ga in het radioscherm naar het gewenste station.
- 2. Druk op <Opties<sup>&</sup>gt;<sup>→</sup> Station opslaan.
- 3. Selecteer een lege locatie.
- 4. Geef een naam in voor het station en druk op  $\langle$ OK $>$

#### RealPlayer®

Uw toestel wordt geleverd met RealPlayer voor het bekijken van allerlei soorten mediabestanden en streaming content van internet. RealPlayer ondersteunt bestanden in de volgende indelingen: 3gp, mp4, rm, ram, ra en rv.

#### Een mediabestand afspelen in **RealPlayer**

- 1. Druk in de standby-stand op  $[\Box \Box] \rightarrow \text{Media}$ <sup>→</sup> RealPlayer → Videoclips of Onlangs afgesp..
- 2. Zoek naar een mediabestand en druk op de bevestigingstoets.

#### Streaming content van internet afspelen met RealPlayer

Wanneer u een koppeling opent naar streaming content met uw webbrowser, wordt de content door RealPlayer gebufferd en afgespeeld (zie ["Surfen op internet"](#page-58-0) > [pag. 54\)](#page-58-0). U kunt vervolgens de functietoetsen en volumetoets gebruiken om opties voor de streaming content in te stellen.

#### Spraakrecorder

U kunt met de spraakrecorder spraakmemo's en geluidsclips opnemen en afspelen.

#### Een spraakmemo opnemen

- 1. Druk in de standy-modus op [、国] → **Media** <sup>→</sup> Spraakrecorder.
- 2. Druk op de bevestigingstoets om de opname te starten.
- 3. Als u klaar bent met de opname, drukt u op <sup>&</sup>lt;Stoppen>.

De spraakmemo wordt automatisch opgeslagen.

#### Een spraakmemo afspelen

- 1. Druk in de standy-modus op [圓] → **Media**  $\rightarrow$  Spraakrecorder.
- 2. Druk op <Opties<sup>&</sup>gt;<sup>→</sup> Ga naar Galerij.
- 3. Blader naar een spraakmemo en druk op de bevestigingstoets.

Het afspelen begint automatisch.

#### PC Studio

PC Studio, dat zich op de PC Studio-cd-rom bevindt, is een Windows-programma waarmee u uw persoonlijke gegevens kunt beheren en bestanden kunt synchroniseren met bestanden op uw toestel. Installeer het programma en raadpleeg de Help bij PC Studio voor meer informatie.

#### PC Studio installeren

- 1. Plaats de cd met PC Studio in een computer met het Windows-besturingssysteem.
- 2. Selecteer een taal voor het installatieprogramma.
- 3. Volg de aanwijzingen op het scherm.
- M
- Tijdens de installatie worden de benodigde USB-stuurprogramma's automatisch geïnstalleerd.

#### PC Studio gebruiken

Als u het toestel met een computer met PC Studio wilt gebruiken, moet u de USB-modus van het toestel wijzigen (zie ["PC Studio](#page-66-0)  [gebruiken"](#page-66-0) ▶ [pag. 62\)](#page-66-0).

### uwpersoonlijke zaken regelen

Hier vindt u informatie over het beheer vanuw contacten, het plannen van afspraken, het gebruik van Quickoffice en Adobe Reader en het maken van notities.

#### **Contacten**

U kunt contactkaarten en -groepen gebruiken om de gegevens van uw contacten op te slaan, zoals namen, telefoonnummers en adressen.

#### Een nieuwe contactkaart maken

U kunt contactkaarten opslaan in het telefoongeheugen of op de SIM-kaart.

#### Een nieuwe contactkaart maken in het geheugen van het toestel

- 1. Druk in de standby-stand op  $[\Box\hspace{-0.1cm}]\hspace{-0.1cm}]\rightarrow$ Contacten.
- 2. Druk op <**Opties> → Nieuw contact.**
- 3. Voer de gegevens van de contactpersoon in.
- $\not\!\!D$

Als u nog meer gegevensvelden wilt invoegen, drukt u op <**Opties> → Detail toevoegen →** een gegevenstype.

4. Als u klaar bent met het invoeren van gegevens, drukt u op <Gereed> om de contactkaart op te slaan.

#### Een nieuwe contactkaart maken op een SIM-kaart

- 1. Druk in de standby-stand op  $[\Box\hspace{-0.1cm}]\hspace{-0.1cm}]\rightarrow$ Contacten<sup>→</sup><sup>&</sup>lt;Opties<sup>&</sup>gt;<sup>→</sup> Instellingen →Contacten weergeven → SIM-geheugen → <OK> → Stndrdgh. voor opslaan →SIM-geheugen <sup>→</sup><sup>&</sup>lt;Terug>.
- 2. Druk op <Opties<sup>&</sup>gt;<sup>→</sup> Nieuw contact.
- 3. Voer de gegevens van de contactpersoon in.
- 4. Als u klaar bent met het invoeren van gegevens, drukt u op <Gereed> om de contactkaart op te slaan.

#### Contactkaarten zoeken

- 1. Druk in de standby-stand op  $[\Box\hspace{-0.1cm}]\hspace{-0.1cm}]\rightarrow$ Contacten.
- 2. Typ de eerste tekens van de naam van het contact in het zoekvak.

De contactkaarten worden weergegeven, waarbij de naam die het meest overeenkomt met de letters die u hebt ingevoerd, is gemarkeerd.

3. Blader naar een contactpersoon en druk op de bevestigingstoets om de gegevens te openen.

#### Een contactkaart kopiëren

U kopieert als volgt contactkaarten van de ene geheugenlocatie naar de andere:

- 1. Druk in de standby-stand op [、国]  $\rightarrow$ Contacten.
- 2. Blader naar een contact en druk op < Opties> → Kopiëren → Telef.geheugen of SIMgeheugen.

#### Een standaardtelefoonnummer of adres instellen

Sommige contactkaarten bevatten wellicht meer dan één telefoonnummer of adres.

U stelt als volgt een bepaald telefoonnummer of adres in als standaard:

- 1. Druk in de standby-stand op [』  $\Rightarrow$  1 Contacten.
- 2. Blader naar een contactpersoon en druk op de bevestigingstoets.
- 3. Druk op <Opties<sup>&</sup>gt;<sup>→</sup> Standaardnummers.
- 4. Blader naar een standaardtype en druk op de bevestigingstoets.
- 5. Blader naar een telefoonnummer of adres en druk op de bevestigingstoets.
- 6. Wanneer u klaar bent, drukt u op <Terug>.

#### Een snelkiesnummer toewijzen aan een contactkaart

U kunt snelkiesnummers toewijzen aan maximaal acht contactkaarten die in het geheugen van het toestel zijn opgeslagen ([2] tot en met [9]); [1] is gereserveerd als snelkiesnummer voor uw voicemail.

U wijst als volgt snelkiesnummers toe:

- 1. Druk in de standby-stand op  $[\Box \Box] \rightarrow$ Contacten.
- 2. Blader naar een contactpersoon en druk op de bevestigingstoets.
- 3. Blader naar een telefoonnummer en druk op <sup>&</sup>lt;Opties<sup>&</sup>gt;<sup>→</sup> Snelkeuze toewijz..
- 4. Blader naar een snelkiesnummer en druk op de bevestigingstoets.
- 5. Druk indien nodig op <Ja>.

#### Een beltoon aan een contactkaart of groep toewijzen

U kunt voor elke contactkaart en groep een bepaalde beltoon instellen.

- 1. Druk in de standby-stand op  $[\Box] \rightarrow$ Contacten.
- 2. Blader naar een contactpersoon en druk op de bevestigingstoets.

Of blader naar rechts om naar de groepslijst te gaan en blader naar een groep.

- 3. Druk op <Opties<sup>&</sup>gt;<sup>→</sup> Beltoon.
- 4. Blader naar een beltoon en druk op de bevestigingstoets.
- Bij een afzonderlijk contact wordt de beltoon  $\boxtimes$ gebruikt die het laatst is ingesteld voor de contactkaart. Als u bijvoorbeeld een beltoon aan een groep toewijst en vervolgens een beltoon toewijst aan een contactkaart binnen die groep, wordt de beltoon gebruikt die aan de contactkaart is toegewezen, wanneer er door die persoon wordt gebeld.

#### Een contactgroep maken

U kunt groepen met contacten maken en vervolgens e-mails of berichten aan de gehele groep verzenden.

- 1. Druk in de standby-stand op [』  $\blacksquare$ ]  $\rightarrow$ Contacten.
- 2. Blader naar rechts om naar de groepslijst te gaan.
- 3. Druk op <**Opties**>  $\rightarrow$  **Nieuwe groep.**
- 4. Voer een naam in en druk op de bevestigingstoets.
- 5. Blader naar de nieuwe groep en druk op de bevestigingstoets om de gegevens te openen.
- 6. Druk op <Opties<sup>&</sup>gt;<sup>→</sup> Leden toevoegen.
- 7. Blader naar elk contact dat u wilt toevoegen en druk op de bevestigingstoets.
- 8. Als u klaar bent met het selecteren van contacten, drukt u op <**OK**> om de contacten in de groep op te slaan.
- 9. Druk indien nodig op <Ja>.

#### Contacten synchroniseren

U synchroniseert uw contacten als volgt met het huidige synchronisatieprofiel:

- 1. Druk in de standby-stand op [』  $\Rightarrow$  1 Contacten.
- 2. Blader naar een contact en druk op < Opties>  $\rightarrow$  Synchronisatie  $\rightarrow$  Starten.
- 3. Blader naar een synchronisatieprofiel en druk op de bevestigingstoets.
- $\varnothing$

Zie ["Uw toestel synchroniseren"](#page-67-0)  $\blacktriangleright$  [pag. 63](#page-67-0) als u synchronisatieprofielen of -instellingen wilt wiizigen.

#### Agenda

Met de agenda kunt u afspraken, verjaardagen of andere gebeurtenissen bijhouden.

#### Een agenda-item maken

1. Druk in de standby-stand op  $[\Box\hspace{-0.1cm}]\hspace{-0.1cm}]\rightarrow$ Organizer → Agenda.

- 2. Blader naar een datum en druk op <**Opties**>
	- $\rightarrow$  **Nieuw item**  $\rightarrow$  een type item:
	- Vergadering: een herinnering op een bepaalde datum en tijd
	- Memo: algemene tekst
	- Verjaardag: een jaarlijkse herinnering voor een speciale datum
	- Taak: een notitie over een bepaalde taak
- 3. Vul de velden in en pas de instellingen aan voor uw item.
- 4. Druk op <Gereed> wanneer u klaar bent. Uw item wordt opgeslagen.
- In het veld **Synchronisatie** kunt u opgeven  $\mathbb{Z}$ of een gebeurtenis Privé (kan alleen door u worden bekeken), Openbaar (kan worden bekeken door iedereen die toegang heeft tot uw gegevens als u hebt gesynchroniseerd) of Geen (niet gesynchroniseerd) is.

#### De weergave van de agenda wijzigen

- 1. Druk in de standby-stand op  $[\Box \Box] \rightarrow$ Organizer → Agenda.
- 2. Druk op <**Opties**>  $\rightarrow$  een weergavetype.

#### Een alarm voor een agenda-item afzetten

Als u een alarm instelt voor een agenda-item, gaat het alarm een minuut lang af op de opgegeven tijd. Als u het alarm wilt afzetten, drukt u op <Stoppen>.

#### Agendaopties wijzigen

Selecteer in een willekeurige agendaweergave <**Opties> → Instellingen** om de volgende opties te wijzigen:

- Agenda-alarmtoon: hier kunt u zelf een alarmtoon kiezen
- Sluimertijd alarm: hier stelt u in hoe lang de sluimertijd moet duren voor een agenda-alarm
- **Standaardweergave**: hier stelt u in welke weergave wordt getoond als u de agenda opent
- Week begint met: hier stelt u in met welke dag de week moet beginnen
- Titel weekweergave: hier stelt u de titel van de weekweergave in op een weeknummer of datum

#### Quickoffice $^\circledR$

Met Quickoffice kunt u Word-, Excel- en PowerPoint-bestanden op uw toestel openen.

#### Een Quickoffice-document openen

- 1. Druk in de standby-stand op  $[\Box\hspace{-0.1cm}]\hspace{-0.1cm}]\rightarrow$ Organizer → Quickoffice.
- 2. Blader naar een geheugen en druk op de bevestigingstoets.
- 3. Blader naar een document en druk op de bevestigingstoets.
- 4. Terwijl u een document bekijkt, kunt u op <sup>&</sup>lt;Opties> drukken om de beschikbare opties weer te geven.

#### Quickoffice bijwerken

Met Quickmanager kunt u updates voor toepassingen, nieuwe Quickoffice-producten of speciale aanbiedingen downloaden.

1. Druk in de standby-stand op [』  $\blacksquare$ ]  $\rightarrow$ Organizer → Quickoffice → Updates en upgrades.

2. Blader naar een Quickmanager-item en druk op de bevestigingstoets.

#### Adobe® Reader®

Met Adobe Reader kunt u PDF-documenten openen en bekijken.

- 1. Druk in de standby-stand op  $[\Box\hspace{-0.1cm}]\hspace{-0.1cm}]\rightarrow$ Organizer → Adobe PDF.
- 2. Druk op <**Opties> → Blad. naar bestand →** een geheugenlocatie.
- 3. Blader naar een bestand en druk op de bevestigingstoets.
- 4. Terwijl u een document bekijkt, kunt u op <sup>&</sup>lt;Opties> drukken om de volgende opties weer te geven:

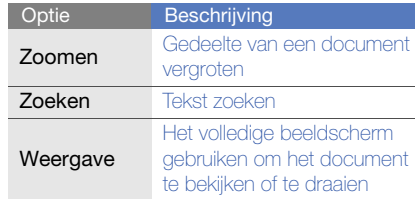

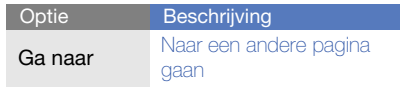

#### **Notities**

Met Notities kunt u tekstnotities maken en deze met andere apparaten synchroniseren.

#### Een notitie maken

- 1. Druk in de standby-stand op  $[\Box \Box] \rightarrow$ Organizer → Notities.
- 2. Druk op <**Opties> → Nieuwe notitie** om een nieuwe notitie te maken.
- 3. Voer tekst in.
- 4. Als u klaar bent met het invoeren van tekst, drukt u op <Gereed> om de notitie op te slaan.

#### Notities synchroniseren met andere apparaten

1. Druk in de standby-stand op  $[\Box \Box] \rightarrow$ Organizer → Notities.

- 2. Blader naar een notitie en druk op <**Opties** → Synchronisatie → Starten.
- 3. Blader naar een synchronisatieprofiel en druk op de bevestigingstoets.
- W
	- Zie ["Uw toestel synchroniseren"](#page-67-0)  $\blacktriangleright$  [pag. 63](#page-67-0) als u synchronisatieprofielen of -instellingen wilt wiizigen.

### Check it

Met Check it kunt u controlelijsten, boodschappenlijsten, paklijsten, reisschema's en vervoerinformatie controleren.

#### Een nieuwe map maken

- 1. Druk in de standby-stand op  $[L \equiv] \rightarrow$ Organizer <sup>→</sup> Check it.
- 2. Druk op <Opties<sup>&</sup>gt;<sup>→</sup> Nieuwe map om een nieuwe map te maken.
- 3. Voer een naam in voor de map.
- 4. Druk op  $<\!OK$  om de map op te slaan.

# uw persoonlike zaken regelen uw persoonlijke zaken regelen

#### Een nieuw item maken

- 1. Druk in de standby-stand op [』  $\blacksquare$ ]  $\rightarrow$ Organizer → Check it.
- 2. Selecteer een map.
- 3. Druk op <Opties<sup>&</sup>gt;<sup>→</sup> Nieuw item om een nieuw item te maken.
- 4. Selecteer een itemtype.
- 5. Druk op <Opties<sup>&</sup>gt;<sup>→</sup> Bewerken.
- 6. Voer gegevens voor het item in.
- 7. Druk op <Klaar> wanneer u klaar bent. Uw item wordt opgeslagen.

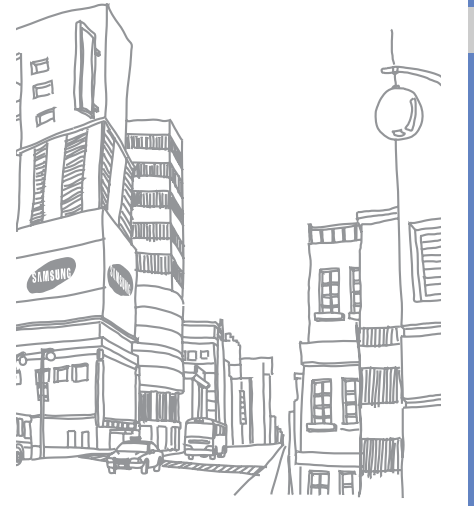

## Web

U kunt met de ingebouwde webbrowser in het toestel draadloos verbinding maken met internet. U moet het volgende doen om verbinding te maken met internet:

- U aanmelden bij een draadloos netwerk dat gegevensoproepen ondersteunt
- De gegevensservice activeren voor uw SIMkaart
- Een internettoegangspunt verkrijgen van een serviceprovider
- Uw webinstellingen definiëren
- ſИ
- Uw toestel is ingesteld voor draadloze toegang tot internet. Als u geen verbinding krijgt met internet, neemt u contact op met uw serviceprovider om nieuwe browserinstellingen te downloaden.

#### <span id="page-58-1"></span><span id="page-58-0"></span>Surfen op internet

- 1. Druk in de standby-stand op  $\lceil\text{.}\blacksquare\rceil \to \textsf{Web}.$ Het toestel geeft een lijst met favorieten en mappen weer.
- 2. U opent als volgt een webpagina:
	- Blader naar een favoriet of map en druk op de bevestigingstoets
- Voer een webadres in en druk op de bevestigingstoets
- 3. Als u de bevestigingstoets ingedrukt houdt terwijl u een webpagina bekijkt, kunt u de werkbalk verbergen of weergeven:

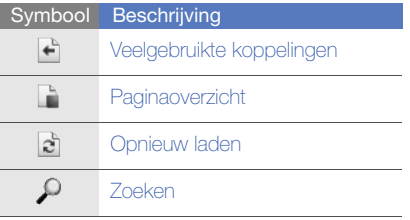

- 4. Druk op <**Afsluiten**> om de internetverbinding te sluiten.
- 
- Als het bericht "Onvoldoende geheugen" wordt weergegeven, sluit u andere actieve toepassingen om systeemgeheugen beschikbaar te maken en start u de browser opnieuw.
- Als u een versleutelde verbinding tot stand hebt gebracht, wordt er een beveiligingssymbool (n) weergegeven.

Druk op <Opties> tijdens het surfen om de volgende opties in te stellen:

- Ga naar webadres: een andere webpagina weergeven
- Favorieten: hier bekijkt u de lijst met uw favoriete webpagina's
- Opslaan als favoriet: hier slaat u het webadres in favorieten op
- Scherm draaien: tussen liggende en staande weergave schakelen
- Navigatieopties: schermafbeeldingen weergeven van pagina's die u recentelijk hebt bezocht of de huidige pagina opnieuw laden
- Zoomopties: in- of uitzoomen op een webpagina
- Venster: alle pop-ups blokkeren tijdens het surfen of toestaan dat pop-ups in de browser worden weergegeven
- Privacyggvns wissen: gegevens wissen die worden overgedragen tijdens het surfen, zoals cookies, gegevens in het cachegeheugen, de geschiedenis, formulieren of wachtwoordgegevens
- Instrumenten: hier bekijkt u een lijst met afbeeldingen, wijzigt u de actieve internetverbinding, verbreekt u de internetverbinding, slaat u de inhoud van de webpagina op, of verzendt u de URL van de webpagina
- Zoeken: hier zoekt u naar tekst, nummers of adressen op de webpagina. Met de nummers en adressen kunt u bellen, berichten verzenden, webpagina's openen en nieuwe contactpersonen maken
- Instellingen: de browserinstellingen wijzigen

#### Browserinstellingen wijzigen

Druk in de browser op <**Opties> → Instellingen** om de volgende opties in te stellen:

- Algemeen: hier kunt u opties instellen voor toegangspunten, de startpagina, geschiedenis, beveiliging en Java
- **Pagina**: hier stelt u opties in voor het laden en weergeven van webcontent
- **Privacy**: hier stelt u opties in voor favorieten en cookies
- 56• Webfeeds: hier stelt u in dat de webpagina automatisch wordt bijgewerkt

#### <span id="page-60-0"></span>Een favoriet toevoegen

- 1. Druk in de standby-stand op  $[\Box \Box] \rightarrow \mathsf{Web}$ .
- 2. Druk op <Opties<sup>&</sup>gt;<sup>→</sup> Favorietenbeheer <sup>→</sup> Favoriet toev.
- 3. Voer de naam van de favoriet, het adres en het toegangspunt in, en indien gewenst een gebruikersnaam en wachtwoord.
- 4. Druk op <Opties<sup>&</sup>gt;<sup>→</sup> Opslaan.

#### Een favoriet gebruiken

U kunt favorieten ook openen terwijl u aan het surfen bent (zie ["Een favoriet toevoegen"](#page-60-0) 

▶ [pag. 56](#page-60-0)). Druk op <**Opties**> → **Favorieten** om de volgende opties in te stellen:

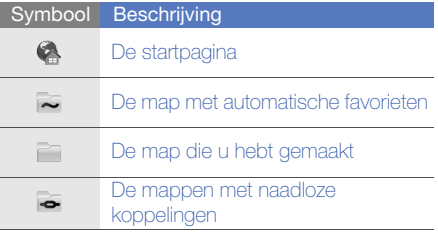

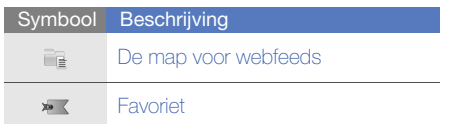

### **Een webpagina opslaan en offline** druk op de bevestigingstoets.<br>**bekijken** bekijken bekijken bekijken bekijken, drukt u op

Wanneer u een webpagina opslaat, kunt u een kopie van de pagina offline bekijken zonder dat u een internetverbinding nodig hebt. De opgeslagen kopie wordt niet automatisch bijgewerkt, dus u moet regelmatig verbinding met de pagina op het web maken om de huidige versie op te halen.

#### Een webpagina opslaan

- 1. Ga met uw browser naar de webpagina (zie ["Surfen op internet"](#page-58-1) > [pag. 54](#page-58-1)).
- 2. Druk op <**Opties> → Instrumenten →** Pagina opslaan.

De webpagina is nu opgeslagen in favorieten.

#### Een opgeslagen webpagina bekijken

- 1. Druk in de standby-stand op  $\lceil\text{}{\Box}\hspace{-1.5pt}{\Box}\hspace{-1.5pt}\rceil\to\textsf{Web}.$
- 2. Blader naar Opgeslagen pagina's en druk op de bevestigingstoets.
- 3. Blader naar een opgeslagen webpagina en druk op de bevestigingstoets.
- 4. Als u de webpagina wilt bijwerken, drukt u op <sup>&</sup>lt;Opties<sup>&</sup>gt;<sup>→</sup> Navigatieopties → Opnieuw laden.

#### Bestanden van internet downloaden

Wanneer u bestanden downloadt van internet worden deze opgeslagen in een bijbehorende map in de Galerij. Gedownloade afbeeldingen worden bijvoorbeeld opgeslagen in de map Afbeeldingen.

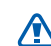

Bestanden die u downloadt van internet kunnen mogelijk virussen bevatten die CAUTION schade toebrengen aan uw toestel. Download daarom alleen bestanden van websites die u vertrouwt.

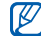

Sommige mediabestanden maken gebruik van Digital Rights Management om copyrights te beschermen. Deze beveiliging kan het onmogelijk maken sommige bestanden te downloaden, te kopiëren, te wijzigen of te verzenden.

### ® fring™

fring is een mobiele internet- en communitydienst die u in staat stelt te chatten met vrienden die andere typen berichtenservices gebruiken, goedkoop via internet te bellen, zowel lokaal als internationaal, en mediabestanden over te brengen. Met fring kunt u op uw mobiele apparaat profiteren van pc-achtige voorzieningen. Neem voor meer informatie contact op met uw provider.

Druk in de standby-stand op  $[\Box \rightarrow$ Geïnstalleerd <sup>→</sup> fring.

#### Google

De zoekmachine van Google starten en op internet zoeken naar informatie, nieuws, afbeeldingen of lokale diensten. U kunt ook e-mailservices en kaartdiensten gebruiken.

Druk in de standby-stand op  $[\Box \equiv] \rightarrow$  Google.

#### CNN

U kunt CNN-nieuws op uw mobiele telefoon bekijken. Neem voor meer informatie contact op met uw provider.

Druk in de standby-stand op  $[\Box \Box] \rightarrow$ Geïnstalleerd <sup>→</sup> CNN.

# connectiviteit

Hier vindt u informatie over het verzendenvan gegevens van en naar uw toestel via de draadloze Bluetooth-voorziening of de gegevenskabel van de pc.

#### De draadloze Bluetooth-functie gebruiken

U kunt verbinding maken met andere draadloze Bluetooth-apparaten binnen een afstand van 10 meter. Muren of andere obstakels tussen de apparaten kunnen de draadloze verbinding blokkeren of verzwakken.

#### De draadloze Bluetooth-functie inschakelen

- 1. Druk in de standby-stand op [』  $\blacksquare$ ]  $\rightarrow$ Connect.→ Bluetooth.
- 2. Wijzig de naam van uw apparaat en druk op <sup>&</sup>lt;OK> (indien nodig).
- 3. Blader naar Bluetooth en druk op de bevestigingstoets.
- 4. Blader naar Waarneembaarh. tel. en druk op de bevestigingstoets om uw toestel zichtbaar te maken voor andere apparaten.
- 5. Selecteer een zichtbaarheidsoptie en druk op de bevestigingstoets.

#### <span id="page-64-0"></span>Een Bluetooth-apparaat opzoeken en koppelen

- 1. Druk in de standby-stand op  $[\Box$   $\rightarrow$ Connect. <sup>→</sup> Bluetooth.
- 2. Blader naar rechts om de lijst met gekoppelde apparaten te openen.
- 3. Druk op <Opties<sup>&</sup>gt;<sup>→</sup> Nw gekoppeld app..

Uw toestel zoekt naar Bluetooth-apparaten en geeft deze in een lijst weer:

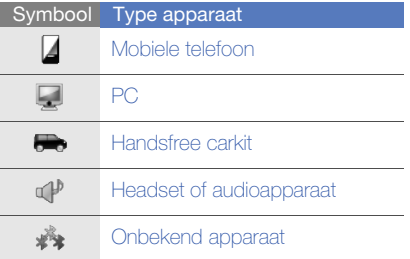

- 4. Blader naar een apparaat en druk op de bevestigingstoets.
- 5. Voer een Bluetooth-toegangscode in en druk op de bevestigingstoets.

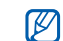

Als u uw apparaat wilt koppelen aan een ander Bluetooth-apparaat, moeten beide apparaten dezelfde toegangscode gebruiken. Voor headsets of handsfree kits wordt mogelijk een vast wachtwoord gebruikt, zoals 0000.

6. Als u wilt toestaan dat het apparaat gegevens verzendt en ontvangt zonder bevestiging, drukt u op <Ja>. Als u dit niet wilt, drukt u op <sup>&</sup>lt;Nee> om bevestiging noodzakelijk te maken.

#### Opties voor gekoppelde apparaten wijzigen

Druk in de lijst met gekoppelde apparaten op <sup>&</sup>lt;Opties> om de volgende opties weer te geven:

- Nw gekoppeld app.: hiermee kunt u zoeken naar een ander Bluetooth-apparaat
- Verb. met audioapparaat/Verb. verbreken: maakt u verbinding met het gekoppelde audioapparaat of verbreekt u de verbinding
- Korte naam toewijz.: hiermee kunt u een korte naam instellen voor een gekoppeld apparaat
- Geautoriseerd/Niet geautoriseerd: hiermee kunt u instellen dat een ander apparaat automatisch verbinding kan maken of alleen met toestemming
- Blokkeren: hiermee blokkeert u de verbinding met het apparaat
- Verwijderen: hiermee verwijdert u een apparaat uit de lijst
- Alle verwijderen: hiermee verwijdert u alle apparaten uit de lijst
- Afsluiten: hiermee sluit u de lijst met gekoppelde apparaten

#### Gegevens verzenden via de draadloze Bluetooth-functie

- 1. Selecteer een bestand of item dat u wilt verzenden.
- 2. Druk op <Opties<sup>&</sup>gt;<sup>→</sup> Verzenden <sup>→</sup> Via Bluetooth.
- 3. Blader naar een gekoppeld apparaat en druk op de bevestigingstoets.
- 4. Voer een code in en druk op <OK> (indien nodig).

#### Gegevens ontvangen via de draadloze Bluetooth-functie

- 1. Als een ander apparaat toegang probeert te krijgen tot uw apparaat, drukt u op <**Ja**> als u de verbinding wilt toestaan.
- 2. Druk, indien nodig, nogmaals op <**Ja**> om te bevestigen dat u gegevens wilt ontvangen van het apparaat.

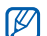

De items die u hebt geaccepteerd, worden in uw Postvak IN geplaatst. Het symbool geeft de berichten aan die via Bluetooth zijn ontvangen.

#### Gegevens afdrukken

Als u uw afbeelding, bericht, contactgegevens en agenda-item met de draadloze Bluetooth-functie wilt afdrukken, gaat u als volgt te werk:

- 1. Druk in de standby-stand op  $[\Box \Box] \rightarrow$ Geïnstalleerd → Direct afdrukken <sup>→</sup> een itemtype  $\rightarrow$  een item.
- 2. Druk op <**Opties> → Afdrukken.**
- 3. Druk op <Zoeken> of Meer apparaten.

connectivite connectiviteit

- 4. Blader naar een printer en druk op de bevestigingstoets.
- 5. Druk indien nodig op <Ja>.

#### Verbinding maken via USB

#### Een standaardactie instellen voor de USB-verbinding

U kunt als volgt instellen dat uw apparaat een standaardactie uitvoert wanneer u het apparaat op een computer aansluit met behulp van de gegevenskabel voor de pc:

- 1. Druk in de standby-stand op  $[L \equiv] \rightarrow$ Connect.  $\rightarrow$  USB  $\rightarrow$  USBverbindingsmodus.
- 2. Stel de standaard USB-modus in (PC Studio, Massaopslag, Afbeeld, overdragen of Mediaoverdracht).
- U kunt ook de instelling Vragen bij  $\mathbb{Z}$ verbinding kiezen, in plaats van een standaard USB-modus te gebruiken. Als u deze instelling gebruikt, vraagt uw toestel welke USB-modus u wilt gebruiken, zodra u het apparaat aansluit op een computer.

#### <span id="page-66-0"></span>PC Studio gebruiken

- 1. De USB-verbinding wiizigen in PC Studio.
- 2. Sluit het toestel op een computer aan met behulp van een pc-gegevenskabel.
- 3. Start PC Studio en beheer persoonlijke gegevens en mediabestanden. Zie de Help bij PC Studio voor meer informatie.

#### Bestanden naar een geheugenkaart kopiëren

- 1. Plaats een geheugenkaart in het toestel.
- 2. Wiizig de USB-verbinding in **Massaopslag**.
- 3. Sluit het toestel op een computer aan met behulp van een pc-gegevenskabel.
- 4. Selecteer Map openen en bestanden weergeven als er op uw computer een popupvenster wordt geopend.
- 5. Kopieer bestanden van de computer naar de geheugenkaart.
- 6. Wanneer het kopiëren is voltooid, koppelt u het toestel los van de computer.

#### Afbeeldingen afdrukken

- 1. Wiizig de USB-verbinding **Afbeeld.** overdragen.
- 2. Sluit het toestel op een computer aan met behulp van een pc-gegevenskabel.
- 3. Druk in de standby-stand op ["国] → **Media**  $\rightarrow$  Galerij  $\rightarrow$  Afbeeldingen  $\rightarrow$  een afbeelding.
- 4. Druk op <**Opties> → Afdrukken →** PictBridge.
- 5. Stel afdrukopties in.
- 6. Druk op de bevestigingstoets om de afbeelding af te drukken.

#### <span id="page-67-0"></span>Uw toestel synchroniseren

U kunt de gegevens op uw toestel synchroniseren met gegevens op een computer of ander draadloos toestel.

#### Een nieuw synchronisatieprofiel maken

Uw toestel beschikt over een synchronisatieprofiel voor PC Studio. U maakt als volgt een nieuw synchronisatieprofiel:

- 1. Druk in de standby-stand op  $[\Box\hspace{-0.1cm}]\hspace{-0.1cm}]\rightarrow$ Connect.→ Synchr..
- 2. Druk op <Opties<sup>&</sup>gt;<sup>→</sup> Nw sync.profiel.
- 3. Druk op de bevestigingstoets om de wizard Synchronisatieprofiel te starten en volg de instructies op het scherm.

#### Gegevens synchroniseren

- 1. Koppel uw toestel met een ander draadloos Bluetooth-apparaat (zie ["Een Bluetooth](#page-64-0)[apparaat opzoeken en koppelen"](#page-64-0)
	- $\blacktriangleright$  [pag. 60\)](#page-64-0).
- 2. Druk in de standby-stand op  $[\Box\hspace{-0.1cm}]\hspace{-0.1cm}]\rightarrow$ Connect. → Synchr..
- 3. Druk op <Opties<sup>&</sup>gt;<sup>→</sup> Synchroniseren.
- 4. Blader naar een toestel en druk op de bevestigingstoets (indien nodig).

Onder aan het scherm van uw toestel wordt een voortgangsmeter weergegeven.

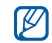

Zodra de synchronisatie is voltooid, kunt u op <Opties<sup>&</sup>gt;<sup>→</sup> Logboek bekijken drukken om een lijst met gegevens te bekijken die zijn gewijzigd.

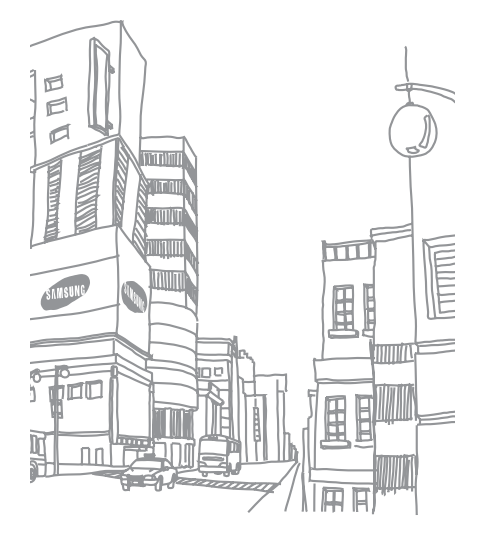

## anderetoepassingen

Hier vindt u informatie over de Calculator, de klok, de omrekenfunctie, GPS-gegevens, de plaatsfunctie, Smart reader en het woordenboek.

#### **Calculator**

- 1. Druk in de standby-stand op [、国]  $\rightarrow$ Organizer → Calculator.
- 2. Met behulp van de alfanumerieke toetsen en de navigatietoetsen kunt u eenvoudige rekenkundige bewerkingen uitvoeren.
- Druk op [#] om een decimaalteken in te M voegen. Druk op [ C] om het resultaat te wissen. Druk op  $[\frac{1}{2}]$  om een andere functie te gebruiken.
- 3. Als u berekeningen uitvoert, kunt u op <sup>&</sup>lt;Opties> drukken om de volgende opties weer te geven:
	- Laatste resultaat: hiermee wordt het resultaat van de laatste berekening ingevoegd
	- Geheugen: hiermee kunt u iets opslaan, ophalen of wissen uit het tijdelijk geheugen van de calculator
	- Scherm wissen: hiermee wist u alle berekeningen van het scherm

#### Klok

U kunt de klokinstellingen wijzigen, een alarm instellen en een wereldklok instellen.

#### Klokinstellingen wijzigen

- 1. Druk in de standby-stand op  $[\Box \Box] \rightarrow$ Organizer <sup>→</sup> Klok.
- 2. Druk op <**Opties> → Instellingen** (zie "Datum [en tijd"](#page-86-0)  $\blacktriangleright$  [pag. 82](#page-86-0)).

#### Een nieuw alarm instellen

- 1. Druk in de standby-stand op  $[\Box \Box] \rightarrow$ Organizer <sup>→</sup> Klok.
- 2. Blader naar rechts naar de alarmweergave.
- 3. Druk op  $\langle$ Opties $\rangle \rightarrow$  Nieuw alarm.
- 4. Stel het alarm in zoals u wenst.
- 5. Druk op <Gereed>.

#### Een alarm afzetten

Zodra het alarm afgaat, drukt u op <**Stoppen**> om het alarm af te zetten of op <Sluimeren> om het alarm na een bepaalde tijd opnieuw af te laten gaan. U kunt het alarm vijf keer opnieuw af laten gaan (sluimeren).

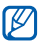

De huidige profielinstellingen hebben geen invloed op het volume van een klokalarm.

#### Een wereldklok maken

Met een wereldklok kunt u bijhouden hoe laat het is in een ander land.

U maakt als volgt een wereldklok:

- 1. Druk in de standby-stand op  $[\Box \Box] \rightarrow$ Organizer <sup>→</sup> Klok.
- 2. Blader naar rechts naar de wereldweergave.
- 3. Druk op <Opties<sup>&</sup>gt;<sup>→</sup> Locatie toevoegen.
- 4. Blader naar een stad en druk op de bevestigingstoets of typ de eerste letters van de plaatsnaam om de naam in de lijst op te zoeken.
- 5. Blader naar een stad en druk op de bevestigingstoets (indien nodig).
- 6. Herhaal de stappen 3 5 om meer steden toe te voegen (indien nodig).
- 7. Druk op <Afsluiten> wanneer u klaar bent met het toevoegen van steden.

#### Omrekenen

Met de omrekenfunctie kunt u maat- en munteenheden van de ene eenheid naar een andere eenheid omrekenen. Als u munteenheden wilt omrekenen, moet u eerst de basismunteenheid en de wisselkoers instellen.

#### Munteenheden en wisselkoersen toevoegen

De waarde van de basismunteenheid is  $\mathbb{Z}$ altijd 1. U moet de wisselkoers invoeren voor andere munteenheden zoals deze zich verhouden tegen één eenheid van de basismunteenheid. Wisselkoersen veranderen constant. U moet de huidige wisselkoers invoeren om een accurate omrekening te verkrijgen.

Een basismunteenheid instellen:

- 1. Druk in de standby-stand op [』  $\blacksquare$  )  $\rightarrow$ Organizer → Omrekenen.
- 2. Blader zo nodig naar rechts tot het type Munteenheid wordt weergegeven.
- 3. Druk op <Opties<sup>&</sup>gt;<sup>→</sup> Wisselkoersen.
- 4. Blader naar een munteenheid en druk op <sup>&</sup>lt;Opties<sup>&</sup>gt;<sup>→</sup> Munteenheid wijzigen.
- 5. Geef de basismunteenheid in en druk op de bevestigingstoets.
- 6. Druk op <Opties<sup>&</sup>gt;<sup>→</sup> Basismunteenheid.
- 7. Druk ter bevestiging op de bevestigingstoets.

U voegt als volgt andere munteenheden en wisselkoersen toe:

- 1. Herhaal stap 1-4 hierboven.
- 2. Geef de nieuwe munteenheid in en druk op de bevestigingstoets.
- 3. Blader naar de nieuwe munteenheid en voer de wisselkoers in.
- 4. Druk op <**Opties**>  $\rightarrow$  **Opslaan.**
#### <span id="page-72-2"></span>Munteenheden omrekenen

- 1. Druk in de standby-stand op  $[\Box \Box] \rightarrow$ Organizer <sup>→</sup> Omrekenen.
- 2. Blader zo nodig naar rechts tot het type Munteenheid wordt weergegeven.
- 3. Blader omlaag naar Eenheid en blader naar rechts om een munteenheid te selecteren die u wilt converteren.
- 4. Blader omlaag naar Aantal en voer het bedrag in dat moet worden omgerekend.
- 5. Blader omlaag naar Eenheid en blader naar rechts om een munteenheid te selecteren waar u naartoe wilt omrekenen.

Het omrekenresultaat wordt op het toestel weergegeven.

# <span id="page-72-1"></span>Maateenheden omrekenen

- 1. Druk in de standby-stand op  $[L \equiv] \rightarrow$ Organizer <sup>→</sup> Omrekenen.
- 2. Blader naar rechts om het type maateenheid te wijzigen.
- 3. Blader omlaag naar Eenheid en blader naar rechts om de basiseenheid te wijzigen, indien nodig.
- 4. Blader omlaag naar Aantal en voer de basishoeveelheid in.
- 5. Blader omlaag naar Eenheid en blader naar rechts om de omrekeneenheid te wijzigen, indien nodig.

Het omrekenresultaat wordt op het toestel weergegeven.

# GPS-gegevens

U kunt met behulp van GPS-gegevens uw route bepalen, uw positie weergeven of reisgegevens bijhouden. Voordat u GPS-gegevens kunt gebruiken, moet u een methode voor positiebepaling activeren via een draadloze Bluetooth-verbinding of een draadloze netwerkverbinding.

# <span id="page-72-0"></span>Een methode voor positiebepaling activeren

- 1. Druk in de standby-stand op  $[\Box] \rightarrow$  Instrum.  $\rightarrow$  GPS-ggvns.
- 2. Druk op <Opties> <sup>→</sup> Instell. positiebepaling  $\rightarrow$  Methoden pos.bepaling.

3. Blader naar een methode voor positiebepaling (Bluetooth GPS of Op basis van netwerk) en druk op <**Opties**>  $\rightarrow$ Inschakelen.

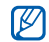

Als u Bluetooth GPS inschakelt, moet u een koppeling maken met een Bluetoothapparaat (zie ["Een Bluetooth-apparaat](#page-64-0)  [opzoeken en koppelen"](#page-64-0)  X [pag. 60\)](#page-64-0). Zodra u een methode voor positiebepaling activeert, probeert het toestel die verbinding te openen wanneer u GPS-gegevens start.

# <span id="page-73-0"></span>Navigatie met GPS-gegevens

- 1. Druk in de standby-stand op [♬] → **Instrum.** → GPS-ggvns → Navigatie.
- 2. Druk op <**Opties> → Bestemming instlln →** Coördinaten.
- 3. Voer de lengte- en breedtegraad van uw bestemming in en druk op de bevestigingstoets. Het toestel geeft de richting van uw

bestemming weer, uw huidige snelheid en uw reistijd.

4. U stopt de navigatie met GPS door op <Opties> → Navigatie stoppen te drukken.

# Uw huidige positie weergeven

Druk in de standby-stand op [』  $\equiv$  ]  $\rightarrow$  Instrum.  $\rightarrow$ GPS-ggvns → Positie.

#### <span id="page-73-1"></span>Reisgegevens bijhouden

- 1. Druk in de standby-stand op [、目]  $\rightarrow$  Instrum.  $\rightarrow$  GPS-ggvns  $\rightarrow$  Tripafstand.
- 2. Selecteer < Opties  $>$   $\rightarrow$  Starten. Het toestel houdt de reisgegevens bij, waaronder afstand, tijd en snelheid.
- 3. U stopt met het bijhouden van de reisgegevens door op <**Opties**> → Stoppen te drukken.

# Plaatsen

<span id="page-74-0"></span>Met Plaatsen kunt u uw huidige locatie opslaan of nieuwe locaties handmatig invoeren.

- 1. Druk in de standby-stand op  $[\Box] \rightarrow$  Instrum. → Plaatsen.
- 2. Druk op <Opties> <sup>→</sup> Nieuwe plaats <sup>→</sup> Huidige positie of Handmatig opgeven.

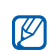

- Als u uw huidige locatie automatisch wilt toevoegen, moet uw toestel een actieve verbinding hebben.
- 3. Voer gegevens in over de plaats, indien nodig.
- 4. Wanneer u klaar bent met het invoeren van gegevens over de plaats, drukt u op <Gereed>.

# <span id="page-74-1"></span>Smart reader

Met Smart reader kunt u een foto van een visitekaartie maken, de contactgegevens eruit ophalen en deze als een nieuwe contactpersoon in Contacten opslaan. Ook kunt u een foto van een document maken en dit in een bewerkbare notitie omzetten.

- Houd het toestel stevig vast terwijl u het [K visitekaartje of document vastlegt.
	- Zorg dat er geen schaduwen op het visitekaartje of document vallen.
	- Plaats het visitekaartje of document op een vlakke, gelijkmatig verlichte plaats en maak er een foto van.
	- Afhankelijk van de opnameomgeving is het resultaat mogelijk niet altijd bevredigend.

Een foto van een visitekaartje maken,

- 1. Druk in de standby-stand op  $[\Box \Box] \rightarrow \text{Media}$  $\rightarrow$  Smart reader.
- 2. Plaats het visitekaartie centraal in het kader.
- 3. Druk op [r $\sigma$ ] of de bevestigingstoets om de foto te nemen.

Het toestel herkent het visitekaartje en zet deze om in een contactkaart.

- 4. Druk op <Opties<sup>&</sup>gt;<sup>→</sup> Opslaan om de contactkaart op te slaan.
- 5. Bewerk de gegevens van de contactpersoon (indien nodig).
- 6. Druk op <Gereed>.

Een foto van een document maken,

- 1. Druk in de standby-stand op [↓国] → **Media**  $\rightarrow$  Smart reader.
- 2. Druk op <Opties<sup>&</sup>gt;<sup>→</sup> Modus <sup>→</sup> Tekstherkenning.
- 3. Centreer het document.
- 4. Druk op  $\lceil \frac{1}{2} \rceil$  of de bevestigingstoets om de foto te nemen.
- 5. Bewerk de tekst (indien nodig).
- 6. Druk op <Opties<sup>&</sup>gt;<sup>→</sup> Opslaan in kladblok.

# <span id="page-75-0"></span>Woordenboek

Met Woordenboek kunt u woorden in diverse talen opzoeken. De beschikbaarheid van het woordenboek is afhankelijk van uw regio.

#### Woorden opzoeken

- 1. Druk in de standby-stand op [』  $\blacksquare$  )  $\rightarrow$ Organizer → Woordenboek.
- 2. Voer een Engels woord in en druk op de bevestigingstoets.

# Van woordenboek wisselen

- 1. Druk in de standby-stand op [、国]  $\rightarrow$ Organizer → Woordenboek <sup>→</sup><sup>&</sup>lt;Opties<sup>&</sup>gt;<sup>→</sup> Woordenboek wijzigen...
- 2. Selecteer een woordenboek.

# Woordenboekopties wijzigen

Druk in de standby-stand op  $[\Box\hspace{-0.1cm}]\to \mathsf{Organizer}$  $\rightarrow$  Woordenboek  $\rightarrow$  <Opties $>$   $\rightarrow$  Instellingen  $\rightarrow$ Weergave om de volgende opties in te stellen:

- Tekengrootte: hier kunt u de grootte van de tekst op het scherm instellen
- Lettertypethema: hier kunt u het type van de tekst op het scherm instellen
- **Inhoudsweergave**: hier kunt u instellen of u de inhoud volledig of beknopt wilt weergeven

# beheerprogramma's

Hier vindt u meer informatie over het beheervan teams, bestanden, toepassingen, apparatuurconfiguraties, licenties en verbindingen.

# Team manager

Met Team manager kunt u een team met leden maken en een bericht sturen naar alle leden tegelijk.

# Een nieuw team maken

- 1. Druk in de standby-stand op  $[\Box\hspace{-0.1cm}]\hspace{-0.1cm}]\rightarrow$ Organizer → Team manager.
- 2. Druk op <Opties<sup>&</sup>gt;<sup>→</sup> Nieuw team maken.
- 3. Voer de detailgegevens voor het team in.
- 4. Wanneer u klaar bent, drukt u op < OK >>.

# Leden aan een team toevoegen

- 1. Druk in de standby-stand op [』  $\blacksquare$ ]  $\rightarrow$ **Organizer → Team manager →** een team.
- 2. Druk op <Opties<sup>&</sup>gt;<sup>→</sup> Nieuw lid toevoegen.
- 3. Selecteer contacten en druk op <OK>.

# Een bericht aan de leden verzenden

- 1. Druk in de standby-stand op [』  $\blacksquare$ ]  $\rightarrow$ Organizer → Team manager.
- 2. Blader naar een team.
- 3. Druk op <**Opties> → Bericht maken →** een berichttype.
- 4. Selecteer een nummer voor een contact (indien nodig).
- 5. Geef de berichttekst in.
- 6. Druk op <Opties<sup>&</sup>gt;<sup>→</sup> Verzenden om het bericht te verzenden.

#### Een multiparty-gesprek starten (telefonische vergadering)

- 1. Druk in de standby-stand op [』  $\blacksquare$ ]  $\rightarrow$ Organizer → Team manager.
- 2. Blader naar een team.
- 3. Druk op <Opties<sup>&</sup>gt;<sup>→</sup> Telefonische vergadering.
- 4. Selecteer contacten en druk op <OK>.
- 5. Druk op <Opties<sup>&</sup>gt;<sup>→</sup> Bellen.

#### Een afspraak verzenden

- 1. Druk in de standby-stand op [』  $\blacksquare$ ]  $\rightarrow$ Organizer → Team manager.
- 2. Blader naar een team.
- 3. Druk op <Opties<sup>&</sup>gt;<sup>→</sup> Afspraak instellen.
- 4. Voer detailgegevens voor de afspraak in.
- 5. Wanneer u klaar bent, drukt u op <Gereed>.
- 6. Selecteer een nummer voor een contact (indien nodig).
- 7. Geef de berichttekst in.
- 8. Druk op <**Opties> → Verzenden** om het bericht te verzenden.

# Bestandsbeheer

<span id="page-77-0"></span>Met Bestandsbeheer kunt u naar bestanden of mappen zoeken en deze ordenen.

#### <span id="page-77-1"></span>Naar een bestand of map zoeken

- 1. Druk in de standby-stand op  $[\Box\hspace{-0.1cm}]\hspace{-0.1cm}]\rightarrow$ Organizer → Best.beh. → een geheugentype.
- 2. Druk op <Opties<sup>&</sup>gt;<sup>→</sup> Zoeken.
- 3. Blader naar een type geheugen en druk op de bevestigingstoets.
- 4. Selecteer de gewenste map, type tekst in het zoekveld en druk op de bevestigingstoets.
- beheerprogramma's beheerprogramma's
- 5. Als u een bestand of map uit de zoekresultaten wilt openen, bladert u naar het bestand of de map en drukt u op de bevestigingstoets.

# <span id="page-78-0"></span>Een nieuwe map maken

- 1. Druk in de standby-stand op  $[L \equiv] \rightarrow$ Organizer <sup>→</sup> Best.beh. <sup>→</sup> een geheugentype.
- 2. Druk op <Opties<sup>&</sup>gt;<sup>→</sup> Indelen <sup>→</sup> Nieuwe map.
- 3. Voer een mapnaam in en druk op de bevestigingstoets.

# <span id="page-78-1"></span>Een bestand naar een map verplaatsen

- 1. Druk in de standby-stand op  $[\Box \Box] \rightarrow$ Organizer <sup>→</sup> Best.beh. <sup>→</sup> een geheugentype.
- 2. Blader naar een bestand of map en druk op <sup>&</sup>lt;Opties<sup>&</sup>gt;<sup>→</sup> Indelen <sup>→</sup> Verplaatsen naar  $map \rightarrow een geheugentype.$
- 3. Blader naar een map en druk op de bevestigingstoets.
- 4. Blader naar een submap en druk op de bevestigingstoets (indien nodig).
- 5. Druk op de bevestigingstoets.

# <span id="page-78-2"></span>Geheugenkaart formatteren

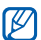

Uw toestel ondersteunt het bestandssysteem FAT16 of FAT32.

- 1. Plaats een geheugenkaart (zie de Snelstartgids).
- 2. Druk in de standby-stand op  $[\Box \Box] \rightarrow$ Organizer <sup>→</sup> Best.beh. → de geplaatste geheugenkaart.
- 3. Druk op <Opties<sup>&</sup>gt;<sup>→</sup> Geheugenkaartopties → Formatteren.
- 4. Druk ter bevestiging op <Ja>.

#### <span id="page-79-0"></span>Een geheugenkaart beveiligen met een wachtwoord

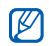

Apparaten die deze functie niet ondersteunen, zoals pc's, kunnen de kaart niet lezen als deze is beveiligd met een wachtwoord. Verwijder het wachtwoord van de kaart als u de kaart met dergelijke apparaten wilt gebruiken.

- 1. Druk in de standby-stand op [』  $\blacksquare$ ]  $\rightarrow$ **Organizer → Best.beh. →** de geplaatste geheugenkaart.
- 2. Druk op <**Opties> → Wachtwrd geh.kaart →** Instellen.
- 3. Voer een wachtwoord in en bevestig het (maximaal 8 tekens).
- 4. Druk op de bevestigingstoets.
- 5. Als u het wachtwoord wilt verwijderen, drukt u op <**Opties> → Wachtwrd geh.kaart →** Verwijderen.
- 6. Druk op <Ja>.
- 7. Voer het wachtwoord in en druk op de bevestigingstoets.

#### Gegevens over het geheugen bekijken

U kunt als volgt zien hoeveel geheugen is gebruikt en hoeveel nog beschikbaar is op uw toestel en kaart:

- 1. Druk in de standby-stand op [』  $\blacksquare$  )  $\rightarrow$ Organizer → Best.beh. → een geheugentype.
- 2. Druk op <**Opties> → Details → Geheugen** of Geheugenkaart.

# Toepassingsbeheer

<span id="page-79-1"></span>Het toestel ondersteunt toepassingen die voor de platforms Symbian OS en Java, Micro Edition (J2ME™) zijn gemaakt. Het toestel ondersteunt geen toepassingen van andere besturingssystemen of Java-platforms (waaronder PersonalJava™). Zie ["Bestanden van](#page-61-0)  [internet downloaden"](#page-61-0) > [pag. 57](#page-61-0) als u toepassingen wilt downloaden voor uw toestel.

#### <span id="page-80-1"></span>Een nieuwe toepassing installeren

- 1. Druk in de standby-stand op  $[\Box \Box] \rightarrow$ Geïnstalleerd <sup>→</sup> Toep.beh. <sup>→</sup> Installatiebest..
- 2. Blader naar een toepassing en druk op <sup>&</sup>lt;Opties<sup>&</sup>gt;<sup>→</sup> Installeren.
- 3. Volg de aanwijzingen op het scherm.

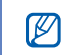

Toepassingsbeheer probeert automatisch de digitale handtekeningen en certificaten van een toepassing te verifiëren tijdens de installatie en geeft een waarschuwingsbericht weer als de toepassing niet voldoet aan de normale beveiligingsvereisten. Installeer geen toepassingen die niet beschikken over geldige digitale handtekeningen of certificaten. Hiermee beschermt u het toestel en uw gegevens.

# <span id="page-80-2"></span>Installatieopties wijzigen

Druk in de standby-stand op  $[\Box \Box] \rightarrow$ Geïnstalleerd → Toep.beh. → <Opties> → Instellingen om de volgende opties weer te geven:

- Software-installatie: hier kunt u installaties toestaan of blokkeren
- Online certif.controle: hier kunt u instellen dat moet worden gecontroleerd op onlinecertificaten bij het installeren van toepassingen
- **Standaardwebadres**: hier kunt u een standaardwebadres instellen voor het controleren van onlinecertificaten

# <span id="page-80-0"></span>Een toepassing verwijderen

- 1. Druk in de standby-stand op  $[\Box$   $\rightarrow$ Geïnstalleerd <sup>→</sup> Toep.beh. <sup>→</sup> Geïnst. toepass..
- 2. Blader naar een toepassing en druk op <sup>&</sup>lt;Opties<sup>&</sup>gt;<sup>→</sup> Verwijderen.
- 3. Druk ter bevestiging op <Ja>.

# Apparaatbeheer

Deze functie is afhankelijk van het netwerk en is mogelijk niet beschikbaar bij uw serviceprovider. Als Apparaatbeheer beschikbaar is, kan uw serviceprovider u helpen bij de apparaatconfiguratie. Voordat u een configuratiesessie start, moet u een serverprofiel definiëren.

# <span id="page-81-0"></span>Een serverprofiel definiëren

- 1. Druk in de standby-stand op [、国]  $\rightarrow$  **Instrum.**  $\rightarrow$  App.beh..
- 2. Druk op <Opties<sup>&</sup>gt;<sup>→</sup> Serverprofielen.
- 3. Druk op <Opties<sup>&</sup>gt;<sup>→</sup> Nieuw serverprofiel.
- 4. Stel de volgende serveropties in volgens de instructies van uw serviceprovider:
	- Servernaam: hier stelt u een naam in voor het profiel
	- Server-ID: hier stelt u de ID in van de externe server
- Serverwachtwoord: hier stelt u het wachtwoord in dat moet worden gebruikt door Apparaatbeheer om uw apparaat te synchroniseren
- Toegangspunt: hier stelt u een toegangspunt in
- Hostadres: hier stelt u het webadres van de hostserver in
- Poort: hier stelt u de poort in die Apparaatbeheer moet gebruiken
- Gebruikersnaam: hier stelt u een gebruikersnaam in voor dit profiel
- Wachtwoord: hier stelt u een gebruikerswachtwoord in voor dit profiel
- Config. toestaan: hier kunt u instellen dat de server uw apparaat mag configureren
- Autom. accepteren: hier kunt u instellen dat nieuwe configuratieaanvragen automatisch worden geaccepteerd
- Netwerkverificatie: hier stelt u in dat netwerkverificatie is vereist
- 5. Druk op <Terug> wanneer u klaar bent met het instellen van de opties.

#### <span id="page-82-0"></span>Een configuratiesessie starten

- 1. Druk in de standby-stand op  $[\Box \Box] \rightarrow$  Instrum.  $\rightarrow$  App.beh..
- 2. Druk op <Opties<sup>&</sup>gt;<sup>→</sup> Serverprofielen.
- 3. Blader naar een serverprofiel en druk op <sup>&</sup>lt;Opties<sup>&</sup>gt;<sup>→</sup> Configuratie starten.
- 4. Druk ter bevestiging op <Ja>.
- 5. Blader naar een toegangspunt en druk op de bevestigingstoets (indien nodig).

# Licentiebeheer

Wanneer u digitale inhoud van een website downloadt, moet u mogelijk een licentie aanschaffen om het bestand te mogen gebruiken.

# <span id="page-82-1"></span>Licenties weergeven

- 1. Druk in de standby-stand op  $[\Box \rightarrow$  Instrum.  $\rightarrow$  Licenties.
- 2. Blader naar een map en druk op de bevestigingstoets:
	- Geldige licenties: alle geldige licenties
- **Ongeld. licenties:** verlopen licenties
- **Niet in gebruik**: licenties of mediabestanden die niet meer op het toestel zijn opgeslagen
- 3. Blader naar een licentie en druk op de bevestigingstoets.

# Een verlopen licentie herstellen

Wanneer uw licentie verloopt, moet u opnieuw de rechten aanschaffen om het mediabestand te gebruiken.

U herstelt als volgt een verlopen licentie:

- 1. Druk in de standby-stand op  $[\Box \Box] \rightarrow$  Instrum. → Licenties.
- 2. Blader naar **Ongeld. licenties** en druk op de bevestigingstoets.
- 3. Blader naar een licentie en druk op < Opties>  $\rightarrow$  Nieuwe licentie ophalen.
- 4. Druk ter bevestiging op <Ja>.
- 5. Volg de aanwijzingen op het scherm.

# Verbindingsbeheer

Met Verbindingsbeheer kunt u bijzonderheden over de gegevensverbindingen bekijken en open verbindingen sluiten.

# Bijzonderheden over de verbinding bekijken

- 1. Druk in de standby-stand op [』  $\blacksquare$ ]  $\rightarrow$ Connect.→ Verb.beh..
- 2. Blader naar een verbinding en druk op <sup>&</sup>lt;Opties<sup>&</sup>gt;<sup>→</sup> Details om de volgende opties weer te geven:
	- **Naam**: het huidige toegangspunt of de huidige modem (als u een inbelverbinding gebruikt)
	- Drager: het type gegevensverbinding
	- Status: de status van de verbinding
	- Totaal: de totale hoeveelheid gegevens die zijn ontvangen en verzonden
	- Ontvang.: de hoeveelheid ontvangen gegevens
	- Verzond.: de hoeveelheid verzonden gegevens
- Duur: de tijd die de verbinding open is geweest
- Snelheid: de huidige snelheden voor uploaden en downloaden
- Toeg.pnt: de naam van het gebruikte toegangspunt
- **Gedeeld:** het aantal toepassingen dat dezelfde verbinding gebruikt

# Een open verbinding sluiten

- 1. Druk in de standby-stand op [、国]  $\rightarrow$ Connect.→ Verb.beh..
- 2. Blader naar een verbinding en druk op <sup>&</sup>lt;Opties<sup>&</sup>gt;<sup>→</sup> Verb. verbreken.
- 3. Druk ter bevestiging op <Ja>.

# instellingen

Hier vindt u meer informatie over de instellingen van uw toestel. U kunt de instellingen van uw toestel als volgt wijzigen:

- 1. Druk in de standby-stand op [↓国] → **Instell.**.
- 2. Blader naar een categorie (Algemeen, Telefoon, Verbinding of Toepassingen) en druk op de bevestigingstoets.

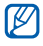

Sommige instellingen kunt u ook vanuit andere menu's wijzigen: druk op < Opties> → Instellingen.

# Algemene instellingen

# **Persoonlijk**

Bepaal het uiterlijk en het gedrag van uw beeldscherm, de standby-stand, tonen en taal (zie de Snelstartgids Aan de slag voor instellingen van Thema's).

#### Meer toetsen

- Door de gebruiker gedefinieerd: Hier stelt u de standaardfunctie in voor  $[\mathbf{r}]$ .
- Door de gebruiker gedefinieerd: Hier stelt u de standaardfunctie in voor  $\lceil \mathbf{\boxtimes} \rceil$ .

#### <span id="page-85-0"></span>Weergave

- Helderheid automatisch: hiermee schakelt u de automatische helderheid in of uit
- Helderheid: hiermee kunt u de helderheid van het scherm aanpassen
- Lettergrootte: hier kunt u de grootte van de tekst op het scherm instellen
- Welkomstnotitie/logo: hier kunt u een berichtje of afbeelding instellen om weer te geven als het toestel wordt ingeschakeld
- Time-out verlichting: hier kunt u de periode instellen waarna de achtergrondverlichting wordt gedimd
- Dimtijd: hier stelt u in hoe lang het duurt voor de gedimde verlichting wordt uitgeschakeld

#### <span id="page-85-1"></span>Standby-stand

- Snelkoppelingen: hier stelt u snelkoppelingen met functietoetsen en voor toepassingen in voor de standby-stand
- Standby-thema: hier stelt u in dat de snelkoppelingen voor toepassingen in de standby-stand worden weergegeven

#### <span id="page-85-2"></span>Tonen

- Beltoon: hier kiest u een beltoon voor inkomende spraakoproepen
- Toon video-oproep: hier kiest u een beltoon voor inkomende video-oproepen
- Beltoontype: hier kiest u een type beltoon
- Belvolume: hier stelt u het volume voor beltonen en berichtsignalen in
- Berichttoon: hier stelt u een signaal in voor binnenkomende SMS- of MMS-berichten
- Signaaltoon e-mail: hier stelt u een signaal in voor binnenkomende e-mailberichten
- Agenda-alarmtoon: hier stelt u een signaal in voor agenda-items
- Klokalarmtoon: hier stelt u een alarmsignaal in
- Trilsignaal: hier stelt u een trilsignaal in voor binnenkomende oproepen en berichten
- Toetsenbordtonen: hier stelt u het volume in voor de toetstonen
- Waarschuwingstonen: hier stelt u in dat het toestel een waarschuwingstoon laat horen (bijvoorbeeld wanneer de batterij bijna leeg is)

#### <span id="page-86-1"></span>Taal

- Displaytaal: hier stelt u de taal in die op het beeldscherm wordt weergegeven (voor alle menu's en toepassingen)
- Invoertaal: hier stelt u de taal in waarin u berichten wilt schrijven (voor alle teksteditors en woordenboeken)
- Tekstvoorspelling: hier kunt de tekstvoorspelling in- of uitschakelen (voor alle teksteditors)

# <span id="page-86-0"></span>Datum en tijd

Bepaal het uiterlijk en het gedrag van datum, tijd en alarmen.

- $\bullet$  Tijd: hier stelt u de huidige tijd in (druk op  $[C]$ om te wisselen tussen am en pm)
- Tijdzone: hier stelt u de tijdzone in
- Datum: hier stelt u de huidige datum in
- Datumnotatie: hier stelt u de datumnotatie in
- Datumscheidingteken: hier stelt u het datumscheidingteken in
- Tijdnotatie: hier stelt u de tijdnotatie in
- Tijdscheidingteken: hier stelt u het tiidscheidinateken in
- Type klok: hier stelt u een type klok voor het scherm in
- Alarmtoon klok: hier stelt u een alarmsignaal in
- Sluimertijd alarm: hier stelt u het interval in waarmee het alarm wordt herhaald
- Werkdagen: hier stelt u de dagen van de week in waarop het alarm moet afgaan
- Automat. tijdaanpassing: hier stelt u in dat de datum en tijd automatisch via het netwerk worden bijgewerkt

# <span id="page-86-2"></span>Toebehoren

Stel een standaardtoebehoren voor het toestel in, bijvoorbeeld een headset, hoofdtelefoon, carkit of andere apparaten: druk op <Opties<sup>&</sup>gt;<sup>→</sup> Instellen als standaard. U kunt voor elk van de toebehoren de volgende instellingen wijzigen:

• Standaardprofiel: hier stelt u het standaardprofiel voor het toebehoren in

- Autom. antwoorden: hier stelt u in dat het toebehoren automatisch wordt gebruikt om inkomende oproepen te beantwoorden (indien aangesloten op het toestel)
- Verlichting: hier stelt u in dat het toebehoren automatisch de verlichting inschakelt

# <span id="page-87-0"></span>**Beveiliging**

Hier stelt u beveiligingscodes in en beheert u beveiligingscertificaten of beveiligingsmodules.

#### Telefoon en SIM-kaart

- PIN-code vragen: hier stelt u in dat het toestel steeds bij het inschakelen om een PIN-code vraagt
- PIN-code: hier stelt u de PIN-code voor het toestel in
- PIN2-code: hier stelt u de PIN2-code in (met bepaalde SIM-kaarten meegeleverd)
- Per. autom. blokk. telefn: hier stelt u de periode in waarna het toestel automatisch wordt vergrendeld
- Blokkeringscode: hier stelt u de blokkeringscode voor het toestel in
- Blok. als SIM-krt gewijz.: hier stelt u in dat het toestel automatisch wordt vergrendeld als de SIM-kaart wordt verwisseld
- Ext. telef.vergrendeling: hier stelt u in dat het toestel wordt vergrendeld als er een bericht met de vergrendelingsinstelling wordt ontvangen
- Toetsen vergrendelen al...: hier stelt u in dat het toetsenblok automatisch wordt vergrendeld als het toestel wordt gesloten
- Bep. grp gebruikers: hier stelt u in dat het toestel oproepen beperkt tot verzending naar en ontvangst van een bepaalde groep gebruikers
- SIM-diensten bevest.: hier stelt u in dat er een bevestigingsbericht wordt weergegeven wanneer u een SIM-dienst gebruikt

#### <span id="page-88-0"></span>Certificaatbeheer

Uw toestel gebruikt digitale certificaten om de identiteit en authenticiteit van verschillende onlineservices en software te verifiëren. Deze certificaten helpen uw persoonlijke gegevens te beveiligen en te voorkomen dat u last krijgt van virussen en andere schadelijke software. In Certificaatbeheer kunt u de certificaatgegevens bekijken, certificaten verwijderen of de volgende instellingen wijzigen.

#### Beveiligde inhoud

- Licentie ophalen: hier stelt u in dat u om bevestiging wordt gevraagd als u licenties ontvangt
- Beveiligd obj. volgen: hier stelt u in dat de beveiligde inhoud wordt gevolgd

#### **Beveiligingsmodule**

Hier kunt u beveiligingsmodules op uw toestel beheren.

# Fabrieksinstell.

Hier zet u de instellingen terug op de fabrieksinstellingen. U moet de blokkeringscode invoeren om het toestel terug te zetten. Zodra u de code hebt ingevoerd, wordt het toestel opnieuw opgestart.

# Positiebepaling

Hier kunt u bepalen welke methoden en servers uw toestel gebruikt om de positiebepaling via satelliet op te halen.

#### Methoden pos.bepaling

- Bluetooth GPS: hier stelt u in dat het toestel de draadloze Bluetooth-functie gebruikt om de gegevens voor positiebepaling op te halen
- Op basis van netwrk: hier stelt u in dat het toestel het mobiele netwerk gebruikt om de gegevens voor positiebepaling op te halen

#### Positiebepalingsserver

- Gebruik positiebep.server: het stelt u een werkmodus in voor de positiebepalingsserver
- Toegangspunt: het stelt u een toegangspunt in voor de positiebepalingsserver
- Serveradres: hier stelt u een internetadres in voor de positiebepalingsserver

#### Notatievoorkeuren

- Meetsysteem: hier stelt u een systeem in
- Notatie coördinaten: hier stelt u de coördinaatnotatie in

# Telefooninstellingen

# Oproep

Hier kunt u instellen hoe uw toestel omgaat met oproepen met identificatie, wachtrijen, snelkeuze en andere instellingen voor bellen.

• Identificatie verz.: hier stelt u in dat uw identificatie wordt verzonden, op basis van uw voorkeuren of netwerkinstellingen

- Oproep in wachtrij: hier stelt u in dat u gewaarschuwd wordt bij een binnenkomende oproep terwijl er een andere oproep actief is
- Oproep weig. met bericht: hier stelt u in dat er een SMS wordt verzonden naar geweigerde bellers
- Berichttekst: hier stelt u het bericht in dat naar geweigerde bellers wordt verzonden
- Eigen video in ontv. oprp.: hier stelt u in dat uw foto wordt weergegeven tijdens een videooproep
- Afb. in video-oproep: hier stelt u een afbeelding in om tijdens een video-oproep te gebruiken
- Autom. herkiezen: hier stelt u in dat het nummer van een verbroken oproep automatisch opnieuw wordt gebeld
- Gespreksduur tonen: hier stelt u in dat de duur van een oproep wordt weergegeven
- Samenvatting na opr.: hier stelt u in dat er na afloop van de oproep een samenvatting wordt weergegeven
- **Snelkeuze**: hier schakelt u snelkiezen in
- instellingen
- Aannem. willek. toets: hier stelt u in dat een oproep met elke willekeurige toets kan worden aangenomen (behalve  $[\overline{\bullet}$ ], [Volume],  $[\overline{\bullet}]$  en  $\sqrt{2}$
- Volumetoets aan zijkant: hier stelt u in dat als u op de toets [Volume] drukt tijdens een inkomende oproep, de beltoon wordt gedempt of oproepen worden geweigerd
- Omhoog schuiven: hier stelt u in dat een oproep wordt beantwoord wanneer u het toestel openschuift

# <span id="page-90-0"></span>Doorschakelen

Hier kunt u oproepen doorschakelen naar een ander nummer. Wanneer u oproepen doorschakelt, moet u een nummer opgeven dat de oproep moet ontvangen of een wachttijd opgeven voor doorgeschakelde oproepen.

#### Spraakoproepen

- Alle spraakoproepen: hier stelt u in dat alle spraakoproepen worden doorgeschakeld
- Indien bezet: hier stelt u in dat tijdens een actieve oproep alle andere oproepen worden doorgeschakeld
- Als niet aangenomen: hier stelt u in dat oproepen worden doorgeschakeld als u ze niet aanneemt
- Indien buiten bereik: hier stelt u in dat oproepen worden doorgeschakeld als u zich buiten uw servicegebied bevindt
- Indien niet beschikbaar: hier stelt u in dat oproepen worden doorgeschakeld als het toestel is uitgeschakeld

#### Gegevens- en video-oproepen

- Alle gegevens- en video-oproepen: hier stelt u in dat alle gegevens- en video-oproepen worden doorgeschakeld
- Indien bezet: hier stelt u in dat tijdens een actieve oproep alle andere oproepen worden doorgeschakeld
- Als niet aangenomen: hier stelt u in dat oproepen worden doorgeschakeld als u ze niet aanneemt
- Indien buiten bereik: hier stelt u in dat oproepen worden doorgeschakeld als u zich buiten uw servicegebied bevindt

• Indien niet beschikbaar: hier stelt u in dat oproepen worden doorgeschakeld als het toestel is uitgeschakeld

#### <span id="page-91-0"></span>Oproepen blokk.

- Uitgaande oproepen: hier stelt u in dat er geen uitgaande oproepen mogelijk zijn
- **Internationale oproepen**: hier stelt u in dat er geen internationale nummer kunnen worden gebeld
- Internationaal behalve naar eigen land: hier stelt u in dat er geen internationale nummer kunnen worden gebeld, behalve naar uw vaderland
- Inkomende oproepen: hier stelt u in dat er geen inkomende oproepen mogelijk zijn
- Inkomende oproepen bij roaming: hier stelt u in dat er geen inkomende oproepen mogelijk zijn als u zich buiten uw eigen servicegebied bevindt

# **Netwerk**

Hiermee bepaalt u de netwerkmodus en netwerkselectiemethoden.

- Netwerkmodus: hier stelt u in dat de telefoon in het UMTS- of het GSM-netwerk moet worden gebruikt of in beide netwerken ("dual mode")
- Operatorselectie: hier stelt u in dat het toestel automatisch of handmatig een lijst met mobiele netwerken selecteert
- Als u service wilt ontvangen van een ander  $\mathbb{Z}$ netwerk, moet u een netwerk selecteren dat een roamingovereenkomst heeft met uw eigen netwerk.
- Weergave info dienst: hier stelt u in dat wordt aangegeven wanneer het toestel in een mobiel netwerk op basis van MCN-technologie (Micro Cellular Network) wordt gebruikt

# Verbindingsinstellingen

# **Bluetooth**

Hiermee beheert u de draadloze Bluetoothvoorziening.

• Bluetooth: hier schakelt u de Bluetoothvoorziening in of uit

88

- instellingen
- Waarneembaarh. tel.: hier kunt u uw toestel zichtbaar maken of verbergen voor andere Bluetooth-apparaten en instellen hoe lang het toestel voor andere Bluetooth-apparaten zichtbaar is
- Naam van mijn telef.: hier stelt u een naam voor uw toestel in

# USB

Hier bepaalt u wat er gebeurt als u het toestel aansluit op een computer.

- USB-verbindingsmodus: hier stelt u het toestel in op PC Studio (bij gebruik van PC Studio om bestanden te synchroniseren), Massaopslag (bij gebruik van een geheugenkaart om bestanden over te brengen), Afbeeld. overdragen (bij het afdrukken van afbeeldingen) of Mediaoverdracht (bij oversturen van mediabestanden)
- Vragen bij verbinding: hier stelt u in dat wordt gevraagd naar een verbinding als u verbinding met een computer maakt

# <span id="page-92-0"></span>Bestemmingen

Hier beheert u toegangspunten voor verbindingen, wachtwoorden en startpagina's.

- Naam verbinding: hier stelt u een naam in voor de toegangspuntverbinding
- **Gegevensdrager**: hier stelt u een type gegevensoverdracht in
- Naam toegangspunt: hier stelt u het internetadres voor het toegangspunt in
- Gebruikersnaam: hier stelt u uw gebruikersnaam in
- Vraag om wachtwoord: hier stelt u in dat er om een wachtwoord wordt gevraagd als u verbinding maakt met het toegangspunt
- Wachtwoord: hier stelt u een wachtwoord in voor het toegangspunt
- Verificatie: hier stelt u een verificatiemodus in
- Homepage: hier stelt u een startpagina in voor toegangspunten waarmee verbinding wordt gemaakt met webservices

**• Toegangspunt gebruiken**: hier stelt u in dat u om bevestiging wordt gevraagd als u het toegangspunt gebruikt

U kunt ook geavanceerde instellingen definiëren voor toegangspunten: druk op <**Opties**> → Geavanc. instellingen.

- Netwerktype: hier stelt u een type netwerk in (IPv6 of IPv4)
- IP-adres telefoon (alleen IPv4): hier stelt u het IP-adres van uw toestel in
- **DNS-adressen** (IPv4): hier stelt u de primaire en secundaire DNS-adressen in of gebruikt u 0.0.0.0 voor automatische detectie
- **DNS-adressen** (IPv6): hier stelt u de primaire en secundaire DNS-adressen in of gebruikt u 0.0.0.0 voor **Automatisch** (bij gebruik van automatische detectie) of Standaard (bij gebruik van standaard IPv6-adressen)
- Proxyserveradres: hier stelt u het IP-adres van de proxyserver in

• Proxypoortnummer: hier stelt u het poortnummer van de proxyserver in

#### <span id="page-93-0"></span>Packet-ggvns

Hier beheert u verbindingen voor packetgegevens bij het gebruik van een GPRS-netwerk.

- Packet-ggvnsverb.: hier stelt u in dat een verbinding voor packet-gegevens tot stand moet worden gebracht, Autom. bij signaal (telkens wanneer een verbinding voor packetgegevens beschikbaar komt in een GPRSnetwerk) of Wanneer nodig (als een toepassing packet-gegevens moet verzenden)
- Toegangspunt: hier stelt u een toegangspunt in voor het verzenden van packet-gegevens naar een computer (zie de Help bij PC Studio)

# Video delen

Hier beheert u het gebruik van de service voor het delen van video's.

- Video delen: schakel de videodeelservice in of uit
- SIP-profiel: stel het standaard SIP-profiel voor de videodeelservice in
- Video opslaan: de video's die u bekijkt opslaan tijdens het gebruik van de videodeelservice
- Voork.geh. voor opslaan: een locatie instellen voor het opslaan van de video's
- Signaaltoon voor functie: instellen dat het apparaat een signaal laat horen als de videodeelservice tijdens een oproep beschikbaar is

# Presence

Hier beheert u de instellingen van de Presenceserver voor chatten. Raadpleeg uw provider voor meer informatie. Hier stelt u opties voor een aanwezigheidsserver in: Druk op <**Opties**> → Nieuwe instellingen <sup>→</sup> Standaardinst. gebr..

- Servernaam: een naam voor de aanwezigheidsserver instellen
- SIP-profiel: het standaard SIP-profiel voor de aanwezigheidsserver instellen
- XDM-instellingen: hier stelt u een XDM-profiel in
- Maximumformaat object: hier stelt u de maximumgrootte van objecten in
- Publicatie-interval (sec.): hier stelt u een interval in
- Max. aantal abonn.: hier stelt u het maximumaantal abonnementen in
- Max. aantal contacten: hier stelt u het maximumaantal contactpersonen in
- Taaleditor voor domein: hier stelt u een domeinnaam in

#### SIP-instellingen

Hier bepaalt u hoe internetoproepen en multimediadiensten door uw apparaat worden afgehandeld. Raadpleeg uw provider voor meer informatie. Opties voor een SIP-profiel instellen: Druk op <**Opties> → Nieuw SIP-profiel →** Std.profiel gebrkn.

- Profielnaam: hier stelt u een profielnaam in
- Dienstprofiel: hier selecteert u een profiel
- **Stndrdtoegangspunt**: hier stelt u een standaardtoegangspunt in
- Openb. gebr.naam: hier stelt u een gebruikersnaam in
- Compressie gebruiken: hier stelt u in dat gegevens worden gecomprimeerd
- Registratie: hier stelt u in dat uw gegevens worden geregistreerd, Wanneer nodig (indien u uw gegevens wilt registreren). Altiid aan (altijd als u via SIP netwerkdiensten gebruikt), of Aan in eigen netwerk (altijd als u via SIP netwerkdiensten in het thuisnetwerk gebruikt)
- Beveiliging gebruiken: hier stelt u de beveiliging in
- **Proxyserver**: hier stelt u een proxyserver in
- Registrarserver: hier stelt u een registratieserver in

# XDM-profiel

Hier stelt u de instellingen voor een XDM-server in: Druk op <**Opties> → Nieuw XDM-profiel →** Std.profiel gebruiken.

- Naam XDM-profiel: hier stelt u een naam voor het XDM-profiel in
- Toegangspunt: hier selecteert u een toegangspunt voor de XDM-server
- XDM-serveradres: hier stelt u een internetadres in voor de XDM-server
- Gebr.naam netwerk: hier stelt u een gebruikersnaam in voor het netwerk
- Wachtwoord netwerk: hier stelt u een wachtwoord in voor het netwerk

#### Externe stations

Hier stelt u de instellingen voor een extern station in: Druk op <Opties<sup>&</sup>gt;<sup>→</sup> Nieuw station.

- Naam: hier stelt u een naam in
- Adres: hier stelt u een internetadres in
- Toegangspunt: hier selecteert u een toegangspunt
- Gebruikersnaam: hier stelt u een gebruikersnaam in
- Wachtwoord: hier stelt u een wachtwoord in

# **Configuraties**

Hier kunt u de netwerkconfiguraties bekijken die u van uw serviceprovider hebt ontvangen. Als u de configuratie wilt toepassen, drukt u op < Opties> → Opslaan.

# Instellingen voor toepassingen

# **RealPlayer**

Hiermee bepaalt u hoe RealPlayer video's of streamingmedia afspeelt.

#### Video

- Stand.afspeelweergave: hier stelt u de standaard weergavemodus in
- Contrast: hier stelt u het contrast voor het afspelen van video's in
- Herhalen: hier stelt u in dat de video moet worden herhaald

# Streaming (Proxy)

- Proxy gebruiken: hier kunt u een proxyserver activeren en deactiveren
- Proxyserveradres: hier stelt u een naam voor een proxyserver in
- Proxypoortnummer: hier stelt u het poortnummer van de proxyserver in

#### Streaming (Netwerk)

- Stand. toegangspunt: hier stelt u een standaardtoegangspunt in
- Onlinetijd: hier stelt u in hoe lang u online blijft als RealPlayer niet actief is
- Laagste UDP-poort: hier stelt u het laagste punt van een serie serverpoorten in
- Hoogste UDP-poort: hier stelt u het hoogste punt van een serie serverpoorten in

#### Camera

Hiermee kunt u bepalen hoe de camera beelden of video's vastlegt.

#### Afbeelding

- Kwaliteit afbeelding: hier stelt u in of u beelden in hoge, normale of geringe kwaliteit vastlegt
- Opgen. afb. tonen: hier stelt u in dat de afbeelding na de opname wordt weergegeven
- Afbeeldingsresolutie: hier stelt u in dat afbeeldingen worden opgeslagen in een resolutie van 640 x 480 of hoger
- Stand.naam afbeeld.: hier stelt u de standaardnaam voor de afbeelding in

• Gebruikt geheugen: hier stelt u een locatie in om nieuwe afbeeldingen op te slaan

#### Video

- Lengte: hier kunt u de lengte van video's instellen
- Videoresolutie: hier stelt u in dat video's worden opgeslagen in een resolutie van 176 x 144 of hoger
- Standaardvideonaam: hier stelt u de standaardnaam voor de video in
- Gebruikt geheugen: hier stelt u een locatie in om nieuwe video's op te slaan

# **Spraakrecorder**

Hiermee kunt u de kwaliteit en geheugenlocatie van spraakmemo's bepalen.

- Opnamekwaliteit: hier stelt u in of u spraakmemo's in hoge, standaard of MMScompatibele modus wilt opnemen
- Gebruikt geheugen: hier stelt u een locatie in om nieuwe spraakmemo's op te slaan

#### Toep.beheer

Hiermee kunt u bepalen wat uw toestel doet als er nieuwe toepassingen worden geïnstalleerd.

- Software-installatie: hier stelt u in dat alleen programma's worden geïnstalleerd met een ondertekend beveiligingscertificaat of dat alle programma's mogen worden geïnstalleerd
- Online certif.controle: hier stelt u in dat toepassingen een controle van het beveiligingscertificaat ondergaan
- **Standaardwebadres**: hier stelt u een standaardinternetadres in dat wordt gebruikt bij het controleren van beveiligingscertificaten

# Logboek

Duur vermelding log: hier stelt u in hoelang informatie over oproepen en packet-gegevens in het logboek blijft bewaard.

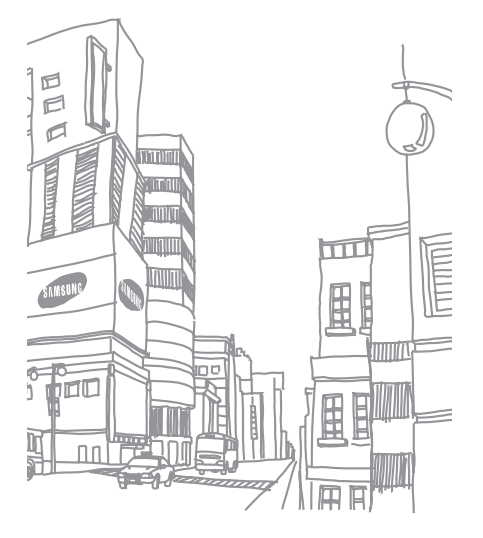

# problemen oplossen

## Als u uw toestel aanzet, kunnen de volgende meldingen worden weergegeven:

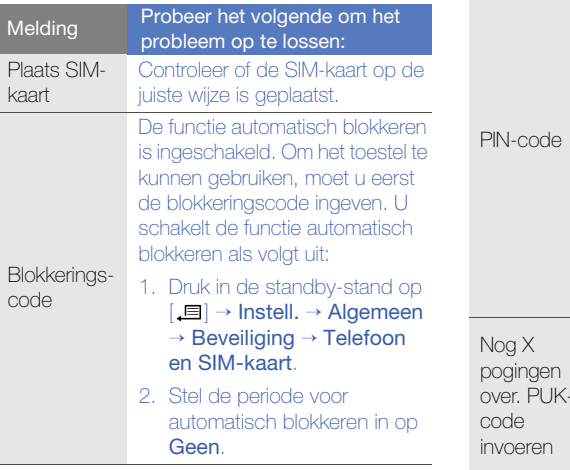

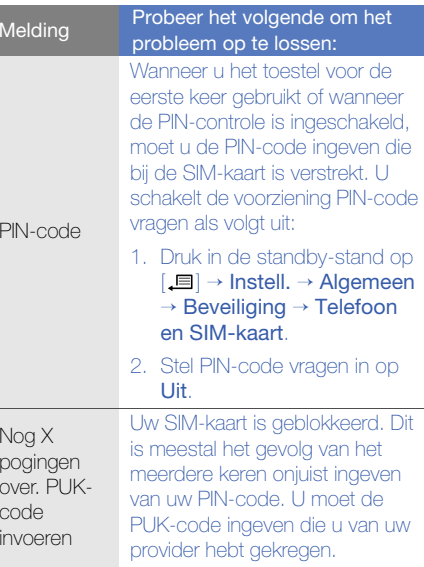

#### Uw toestel geeft geen signaal weer (geen staafies naast het netwerkpictogram)

- Als u het toestel net hebt ingeschakeld, wacht u ongeveer 2 minuten totdat het toestel het netwerk heeft gevonden en een signaal heeft ontvangen.
- Mogelijk kunt u geen signaal ontvangen als u zich in een tunnel of lift bevindt. Ga naar een niet-afgesloten ruimte.
- U bevindt zich mogelijk net tussen twee servicegebieden. Zodra u zich in een servicegebied begeeft, hoort u een signaal te ontvangen.

#### U bent de beveiligingscode, de PIN-code of de PUK-code vergeten

De standaard blokkeercode is 00000000. Als u deze of een andere code bent vergeten, neemt u contact op met de verkoper of uw provider.

# U ziet witte lijnen op uw display

Het display vertoont mogelijk witte lijnen als u het toestel aanzet nadat u dit lange tijd niet hebt gebruikt of als u de batterij verwijdert zonder het toestel uit te schakelen. Het display wordt na korte tijd weer normaal.

#### U heeft een telefoonnummer ingegeven, maar het nummer wordt niet gebeld

- Vergeet niet op  $\lceil \bullet \rfloor$  te drukken.
- Controleer of u via het juiste mobiele netwerk belt.
- Controleer of u Oproepen blokkeren niet hebt ingesteld voor dit telefoonnummer.

#### U selecteert een contactpersoon om deze te bellen, maar het nummer wordt niet gebeld

- Controleer of het juiste nummer is opgeslagen in de contactgegevens.
- Geef het nummer zo nodig opnieuw in en sla het op.

# Uw gesprekspartner hoort u niet

- Controleer of u de ingebouwde microfoon niet blokkeert.
- Breng de ingebouwde microfoon dichter bij uw mond.
- Als u een headset gebruikt, controleert u of deze goed is aangesloten.

#### De geluidskwaliteit van de oproep is slecht

- Controleer of u de interne antenne boven op het toestel niet blokkeert.
- Als u zich op een plek bevindt waar het signaal zwak is, valt het gesprek mogelijk weg. Ga naar een andere plek en probeer het opnieuw.

#### De batterij wordt niet goed opgeladen of de telefoon wordt soms automatisch uitgeschakeld tijdens het opladen

- Ontkoppel de telefoon van de oplader, verwijder de batterij en plaats deze weer terug, en probeer de telefoon opnieuw op te laden.
- De polen voor de batterij zijn mogelijk verontreinigd. Veeg de beide goudkleurige polen schoon met een schone, zachte doek en probeer de batterij opnieuw op te laden.
- Als de batterij niet meer geheel kan worden opgeladen, voert u de batterij op de juiste manier af en plaatst u een nieuwe batterij.

#### Het toestel voelt heet aan

Wanneer u meerdere toepassingen tegelijkertijd gebruikt, verbruikt uw toestel meer stroom en wordt het toestel mogelijk warm. Dit is normaal en heeft geen nadelige invloed op de levensduur of prestaties van het toestel.

#### Uw toestel vraagt u gegevens te verwijderen

Er is onvoldoende geheugen beschikbaar. Verplaats de gegevens naar een geheugenkaart of verwijder oude items uit toepassingen.

#### Een toepassing zit vast (reageert niet)

- 1. Houd [』 **国 ingedrukt om de lijst met** toepassingen te openen.
- 2. Blader naar de toepassing die is vastgelopen en druk op [**C**] en vervolgens op <**Ja**>.
- 3. Start de toepassing opnieuw op.

#### U kunt een Bluetooth-apparaat niet vinden

- Controleer of beide apparaten de Bluetoothfunctie hebben ingeschakeld.
- Controleer of de afstand tussen de apparaten niet meer dan 10 meter bedraagt en dat er geen muren of andere obstakels tussen de apparaten staan.
- Controleer of de zichtbaarheid van beide apparaten misschien is ingesteld op Verborgen.
- Controleer of beide apparaten wel compatibel zijn met de draadloze Bluetooth-technologie.

# index

#### Adobe Reader, [51](#page-55-0)

#### agenda

alarm voor item afzetten, [50](#page-54-0) items maken, [49](#page-53-0) opties wijzigen, [50](#page-54-1) weergave wijzigen, [50](#page-54-2)

#### apparaatbeheer

configuratie starten, [78](#page-82-0) serverprofielen definiëren, [77](#page-81-0)

#### bestanden en mappen

bestandsbeheer, [73](#page-77-0) nieuwe map[p](#page-78-1)en maken[,](#page-78-1) [74](#page-78-0) verplaatsen, 74 zoeken, [73](#page-77-1)

# beveiliging, [83](#page-87-0)

#### **Bluetooth**

 activeren, [59](#page-63-0) gegevens ontvangen, [61](#page-65-0) gegevens verzenden, [61](#page-65-1) koppelen aan andere

apparaten, [60](#page-64-0) opties wijzigen, [60](#page-64-1)

certificaten, [84](#page-88-0)

Check it, [52](#page-56-0)

#### contactpersonen

beltonen toewijzen, [48](#page-52-0) contactgroepen maken, [49](#page-53-1) contactkaarten maken, [46](#page-50-0) contactkaarten zoeken, [47](#page-51-0) snelkiesnummers toewijzen, [48](#page-52-1)

standaardtelefoonnummers en -adressen toewijzen, [47](#page-51-1) synchroniseren, [49](#page-53-2)

datum en tijd, [82](#page-86-0) [dictafoon](#page-49-0) zie mediadisplay, [81](#page-85-0)

[Galerij](#page-39-0) zie media

geheugenkaarten beveiligen, [75](#page-79-0) formatteren, [74](#page-78-2)

#### GPS

 activeren van methode voor positiebepaling, [68](#page-72-0) navigatie, [69](#page-73-0) reisgegevens bijhouden, [69](#page-73-1)

#### klok

 alarm afzetten, [66](#page-70-0) alarm instellen, [66](#page-70-1) instellingen wijzigen, [66](#page-70-2) wereldklok maken, [66](#page-70-3)

licenties, [78](#page-82-1)

#### media

 bestanden openen in Galerij, [35](#page-39-1)mediabestanden afspelen, [35](#page-39-1), [44](#page-48-0)

spraakmemo's afspelen, [45](#page-49-1) spraakmemo's opnemen, [45](#page-49-2)streamin[g](#page-48-1) [co](#page-48-1)nt[e](#page-48-1)nt [ope](#page-48-1)n[e](#page-48-1)n[,](#page-48-1) [35](#page-39-2), 44

#### muziekspeler

afspeellijsten maken, [32](#page-36-0) bestanden aan de muziekbibliotheek toevoegen, [31](#page-35-0) muziekbestanden op apparaat zetten [31](#page-35-1)

#### notities

maken van notities, [52](#page-56-1) synchroniseren, [52](#page-56-2)

#### omrekenen

maten omrekenen, [68](#page-72-1) munteenheden omrekenen, [68](#page-72-2)munteenheden toevoegen [67](#page-71-0)wisselkoers instellen, [67](#page-71-1)

#### oproepen

bekijken van gemiste, [11](#page-15-0) blokkeren, [12](#page-16-0), [87](#page-91-0) doorschakelen, [11](#page-15-1), [86](#page-90-0) kiezen, [10](#page-14-0) pauze invoegen, [11](#page-15-2) recente g[e](#page-15-3)k[o](#page-15-3)z[e](#page-15-3)n n[u](#page-15-3)mm[e](#page-15-3)r[s](#page-15-3) bekijken, 11

packet-gegevens, [29](#page-33-0), [89](#page-93-0)

#### PC Studio

 gebruiken, [62](#page-66-0) installeren, [45](#page-49-3) instellen van USB-modus, [62](#page-66-1)

#### [PDF](#page-55-1) zie Adobe Reader

plaatsen, [70](#page-74-0)

#### **Quickoffice**

 bijwerken van quickoffice, [51](#page-55-2) documenten openen, [51](#page-55-3)

#### Radio, [43](#page-47-0)

[RealPlayer](#page-40-0) zie media

# ShoZu, [36](#page-40-1) Smart Reader [70](#page-74-1)standby-stand, [81](#page-85-1) taal, [82](#page-86-1)

toebehoren, [82](#page-86-2)

toegangspunten, [88](#page-92-0)

#### toepassingen

certificaten verifiëren, [76](#page-80-0) installeren, [76](#page-80-1) ondersteunde, [75](#page-79-1) opties wijzigen, [76](#page-80-2)

tonen, [81](#page-85-2) Videobewerker, [36](#page-40-2) woordenboek, [71](#page-75-0)

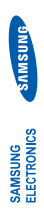

# Conformiteitsverklaring (R&TTE-richtlijn) Conformiteitsverklaring (R&TTE-richtlijn)

# Ϊÿ,

# Samsung Electronics Wij, Samsung Electronics

verklaren onder onze eigen verantwoordelijkheid dat het product verklaren onder onze eigen verantwoordelijkheid dat het product

# Mobiele GSM-telefoon: SGH-L870 Mobiele GSM-telefoon : SGH-L870

waarop deze verklaring van toepassing is, voldoet aan de volgende standaarden en/of andere normatieve waarop deze verklaring van toepassing is, voldoet aan de volgende standaarden en/of andere normatieve documenten. documenten.

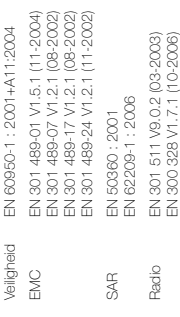

Hierbij verklaren we dat [alle essentiële radiotests zijn uitgevoerd en dat] bovengenoemd product voldoet Hierbij verklaren we dat [alle essentiële radiotests zijn uitgevoerd en dat] bovengenoemd product voldoet aan alle essentiële eisen die er in Richtlijn 1999/5/EC aan worden gesteld. aan alle essentiële eisen die er in Richtlijn 1999/5/EC aan worden gesteld.

EN 301 908-1 V3.2.1 (05-2007) EN 301 908-2 V3.2.1 (05-2007)

EN 301 908-1 V3.2.1 (05-2007)<br>EN 301 908-2 V3.2.1 (05-2007)

De conformiteitsbeoordelingsprocedure waarnaar wordt verwezen in Artikel 10 en die wordt beschreven in De conformiteitsbeoordelingsprocedure waarnaar wordt verwezen in Artikel 10 en die wordt beschreven in Bijlage [IV] van Richtlijn 1999/5/EC is uitgevoerd in samenwerking met de volgende aangemelde Bijlage [M] van Richtlijn 1999/5/EC is uitgevoerd in samenwerking met de volgende aangemelde instantie(s):

Waton-on-Thames, Surrey, KT12 2TD, UK\* Walton-on-Thames, Surrey, KT12 2TD, UK\* BABT, Balfour House, Churchfield Road, BABT, Balfour House, Churchfield Road, Kenmerk: 0168 Kenmerk: 0168

 $C \in 0168$ 

De technische documentatie wordt beheerd door: De technische documentatie wordt beheerd door:

# Samsung Electronics QA Lab. Samsung Electronics QA Lab.

en wordt op verzoek ter beschikking gesteld. en wordt op verzoek ter beschikking gesteld. (Vertegenwoordiging in de EU) (Vertegenwoordiging in de EU)

2008.07.07 Yong-Sang Park / verkoopmanager Blackbushe Business Park, Saxony Way, Blackbushe Business Park, Saxony Way, Yateley, Hampshire, GU46 6GG, UK\* Yateley, Hampshire, GU46 6GG, UK\* Samsung Electronics Euro QA Lab. Samsung Electronics Euro QA Lab. 2008.07.07

(plaats en datum van uitgifte) (naam en handtekening van bevoegde persoon) plaats en datum van uitgifte) \* Dit is niet het adres van het Samsung Service Center. Zie de garantiekaart of neem contact op met de winkel waar

\* Dit is niet het adres van het Samsung Service Center. Zie de gerantiekaart of neem contact op met de winkel waar<br>u de telefoon hebt aangeschaft voor het adres van het Samsung Service Center.

u de telefoon hebt aangeschaft voor het adres van het Samsung Service Center.

(naam en handtekening van bevoegde persoon)

K. C. Rodez

Yong-Sang Park / verkoopmanager